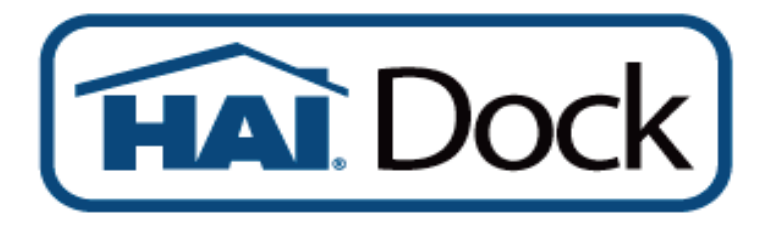

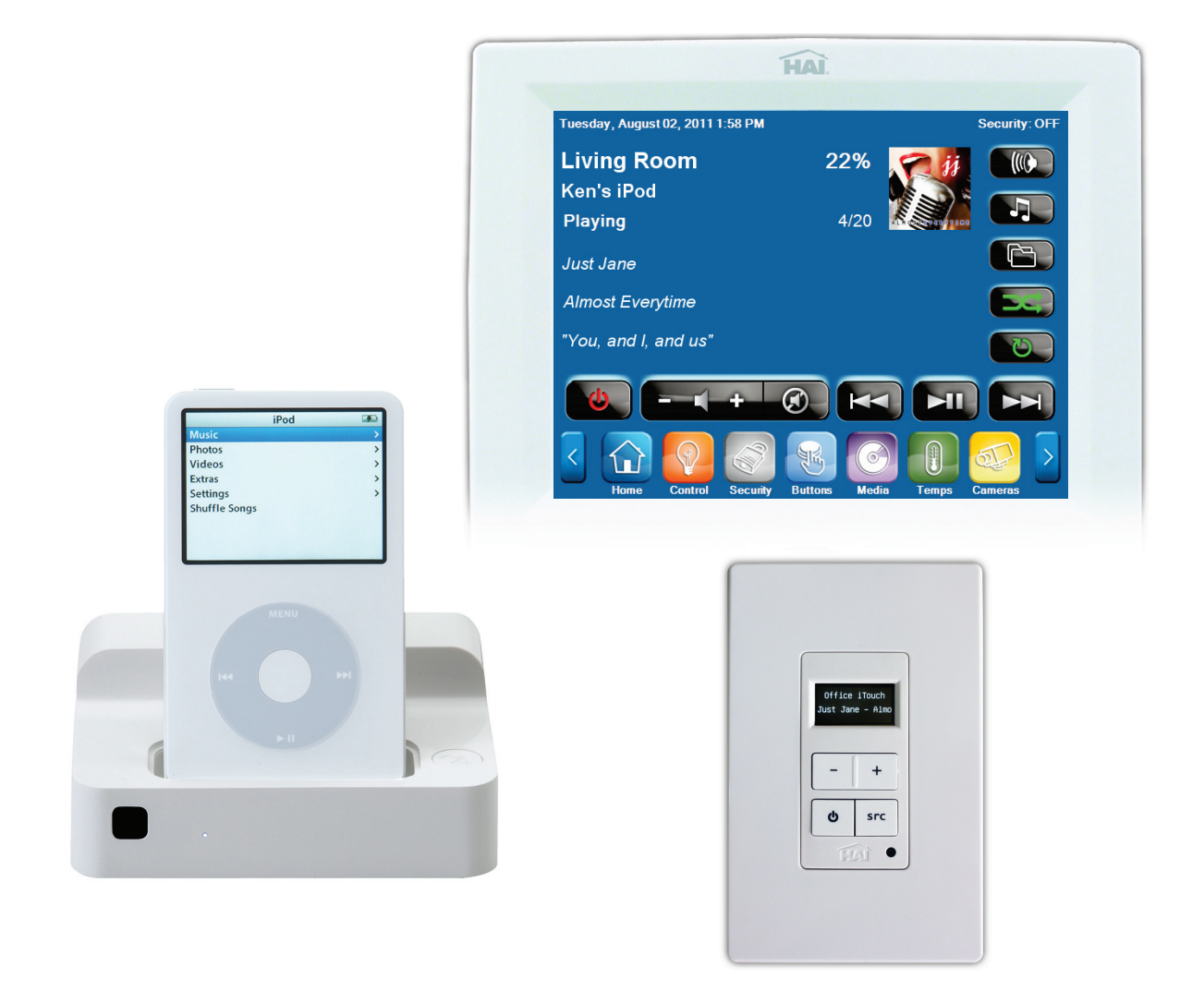

## HAI Dock Operation Manual

#### **About Trademarks**

- Microsoft and Windows are either registered trademarks or trademarks of Microsoft Corporation in the United States and/or other countries.
- iPod, iTunes, AirMac, AirPort, Macintosh, MacOS, and Safari are either registered trademarks or trademarks of Apple Computer, Inc. in the United States and/or other countries.
- Other brand or product names are registered trademarks or trademarks of their respective owners.

**Document Number: 96I00-1 Rev. A August, 2011 Copyright © 2011 Home Automation, Inc. All Rights Reserved**

## <span id="page-2-0"></span>**Regulatory Compliance Statements**

#### **FCC Notice**

This equipment has been tested and found to comply with the limits for a Class B digital device, pursuant to Part 15 of the FCC Rules. These limits are designed to provide reasonable protection against harmful interference in a residential installation. This equipment generates, uses, and can radiate radio frequency energy and, if not installed and used in accordance with the instructions, it may cause harmful interference to radio communications. However, there is no guarantee that interference will not occur in a particular installation. If this equipment does cause harmful interference to radio or television reception, which can be determined by turning the equipment off and on, the user is encouraged to try to correct the interference by one or more of the following measures:

- Reorient or relocate the receiving antenna.
- Increase the separation between the equipment and receiver.
- Connect the equipment into an outlet on a circuit different from that to which the receiver is connected.
- Consult the dealer or an experienced radio/TV technician for assistance.

This device complies with Part 15 of the FCC Rules. Operation is subject to the following two conditions: (1) This device may not cause harmful interference, and (2) this device must accept any interference received, including interference that may cause undesired operation.

EN55022 Class-B EN55024

#### **Safety instructions regarding the radio waves**

- $\clubsuit$  Do not use this product near medical devices, such as a heart pacemaker. The radio waves generated by this product may interfere with the operation of these devices.
- \* Do not use this product near microwave ovens. The radio wave used by microwave ovens may cause interference with this product.

# <span id="page-3-0"></span>**Safety Precautions**

Users are strongly advised to adhere to the directions and recommendations offered in this manual. Failure to do so may result in problems during operation.

Use the following safety guidelines to help protect yourself and the

- Do not attempt to service the HAI Dock yourself.
- Always follow installation instructions closely.
- Make sure the correct voltage is being supplied before turning the power on.
- Use only the AC adapter and power cord that are approved for use with this unit.
- Do not install in a very humid environment.
- Do not install in an area exposed to sunlight or heat.
- Do not use in areas containing flammable materials like propane gas and gasoline or in areas that generate dust. Doing so may cause an explosion or fire.
- Do not dismantle, repair, or modify the product. Doing so may cause damage or an electric shock. Refer all servicing to qualified personnel.
- Do not use water, thinner, or organic solvent for cleaning the product exterior. Doing so may cause damage or an electric shock. Use a dry cloth instead and turn off the power before cleaning.

### <span id="page-3-1"></span>**Disclaimer**

- While every effort has been made to ensure that the information contained in this guide is accurate and complete, no liability can be accepted for any errors or omissions.
- HAI reserves the right to change the specifications of the hardware and software described herein at any time without prior notice.
- No part of this guide may be reproduced, transmitted, transcribed, stored in a retrieval system, or translated into any language in any form, by any means, without prior written permission of HAI.
- HAI makes no warranties for damages resulting from corrupted or lost data due to mistaken operation or malfunction of the HAI Dock, the software, personal computers, peripheral devices, or unapproved/unsupported devices.

# **Table of Contents**

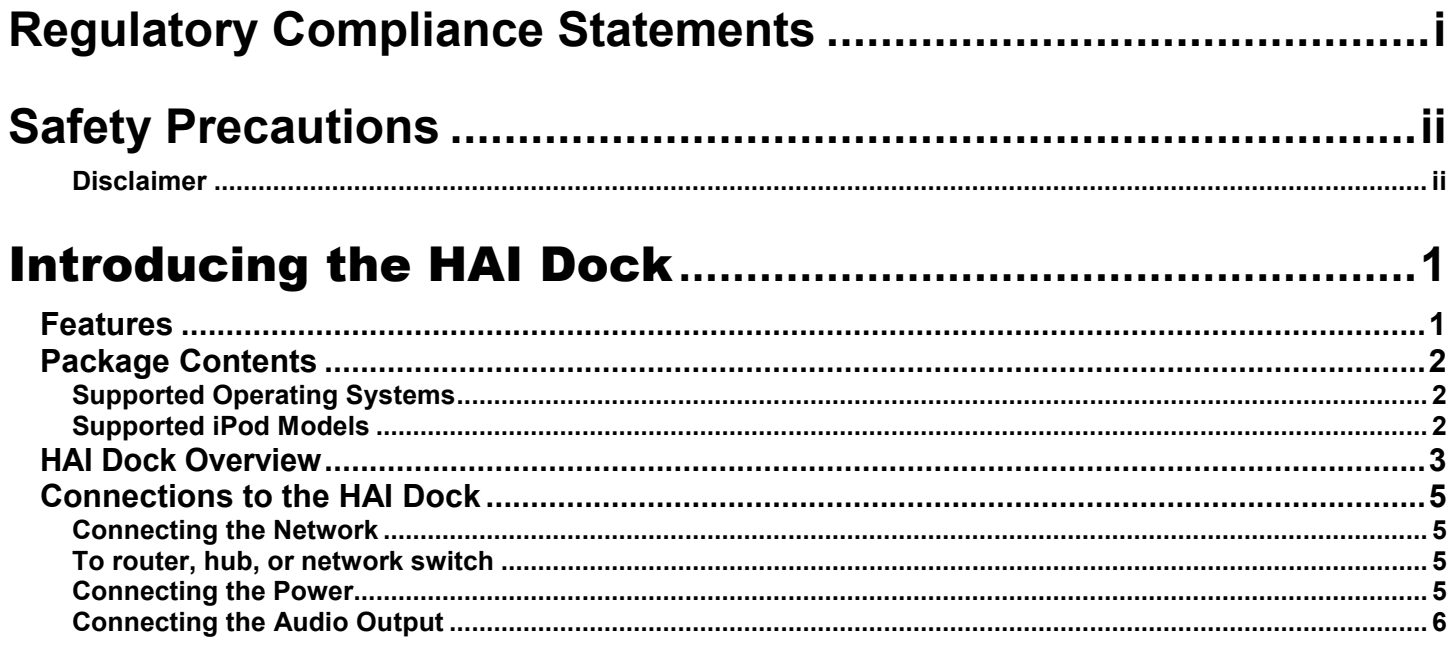

## 

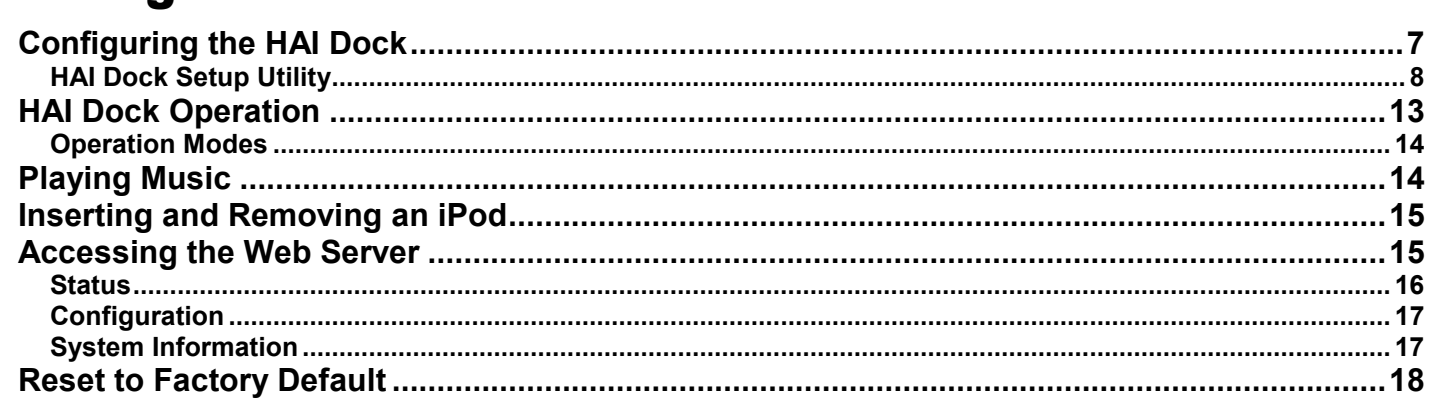

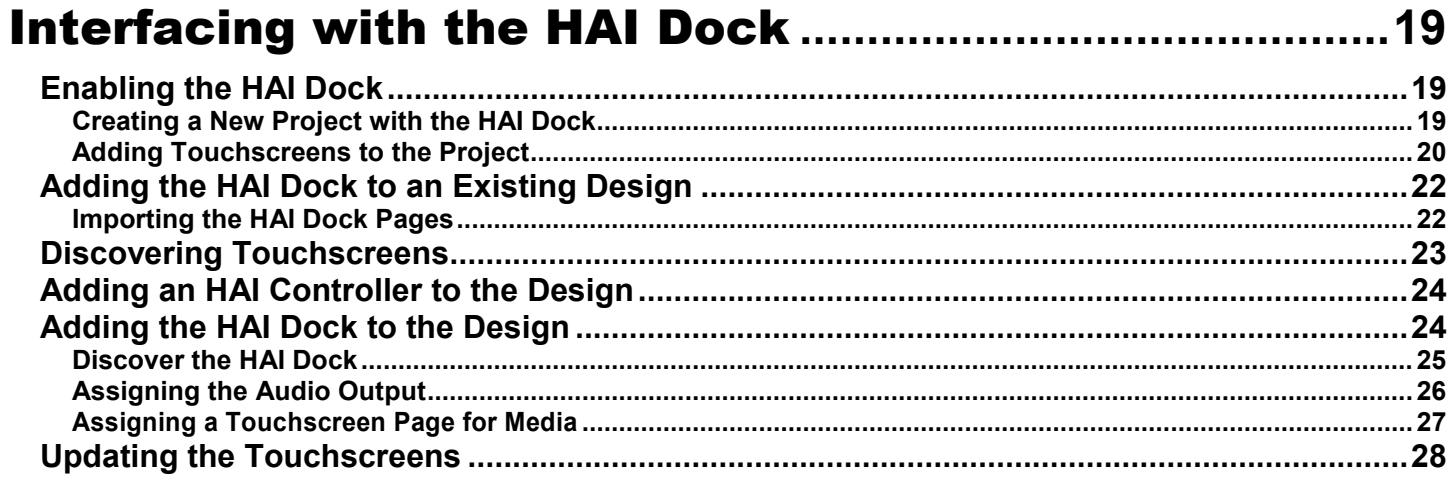

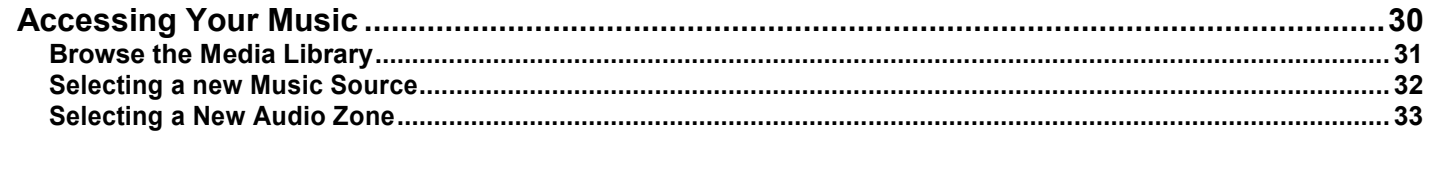

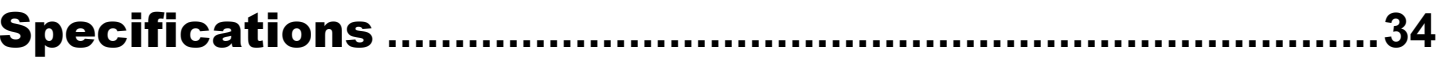

## Chapter 1

# Introducing the HAI Dock

<span id="page-6-0"></span>The HAI Dock is a product that allows you to access music and other content on an iPod, iPod Touch, or iPhone using IP enabled devices, such as HAI OmniTouch 5.7e and 10pe Touchscreens, and Hi-Fi2 audio distribution systems. The HAI Dock connects over a wired or wireless LAN network. When used with a supported audio distribution system, an iPod that is connected to an HAI Dock becomes an audio source that can be played in any audio zone in the house.

Using an HAI OmniTouch 5.7e, 10p, or 10pe Touchscreen, you can browse and make music selections by Playlists, Artists, Albums, Songs, Podcasts, Genres, Composers, and Audiobooks. Album art and other music metadata are displayed with each selection.

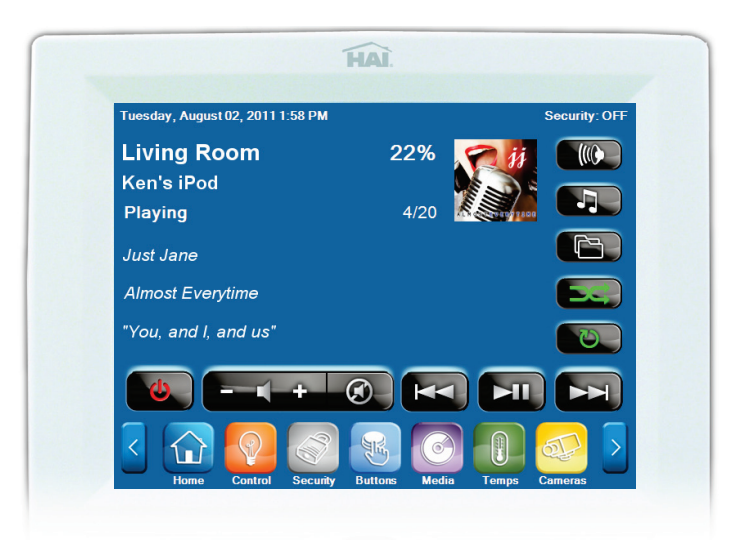

## <span id="page-6-1"></span>**Features**

- $\triangleright$  Works with OmniTouch 5.7e and 10pe Touchscreens when combined with an HAI controller and supported audio distribution system (e.g. HAI Hi-Fi or Hi-Fi2, NuVo, Russound, Xantech, Speakercraft, or Proficient).
- Works standalone with Hi-Fi2 audio distribution systems. VSC keypads will display iPod metadata (artist, album, and track) and allows for control commands (play, pause, next track, and previous track) at the VSC keypad.
- HAI Dock sends iPod metadata and album artwork to IP enabled devices, such as HAI OmniTouch 5.7e and 10pe.
- $\triangleright$  IP enabled devices can send control commands (play, pause, stop, next track, previous track, rewind, fast forward, next chapter, previous chapter, etc.) to an iPod that is docked in the HAI Dock.
- $\triangleright$  HAI Dock allows IP enabled devices to navigate and browse the music library on the iPod by Playlists, Artists, Albums, Songs, Podcasts, Genres, Composers, and Audiobooks.
- Connects to an existing wired 10/100 LAN network or wireless 802.11 b/g (on supported HAI Dock models) network.
- $\triangleright$  Up to 8 HAI Docks can be connected and controlled on a network.
- $\triangleright$  Charges the battery in the docked iPod.

## <span id="page-7-0"></span>**Package Contents**

After opening the box, ensure the following items are present:

- o HAI Dock
- $\Box$  Power Supply
- **D** Audio Cable
- $\Box$  HAI Dock CD (Setup Utility and Manual)
- Getting Started Guide

### <span id="page-7-1"></span>**Supported Operating Systems**

oWindows 7, Windows Vista, Windows XP, Windows 2000 oMac OS X 10.2.7 to 10.4.x (PPC version) oMac OS X 10.4.3 or later (Intel version)

### <span id="page-7-2"></span>**Supported iPod Models**

oiPod classic oiPod Nano (3G, 4G, 5G, 6G) oiPod touch (1st, 2G, 3G, 4G) oiPhone (1st, 3G, 3GS, 4G)

# <span id="page-8-0"></span>**HAI Dock Overview**

This section describes the main components of the HAI Dock.

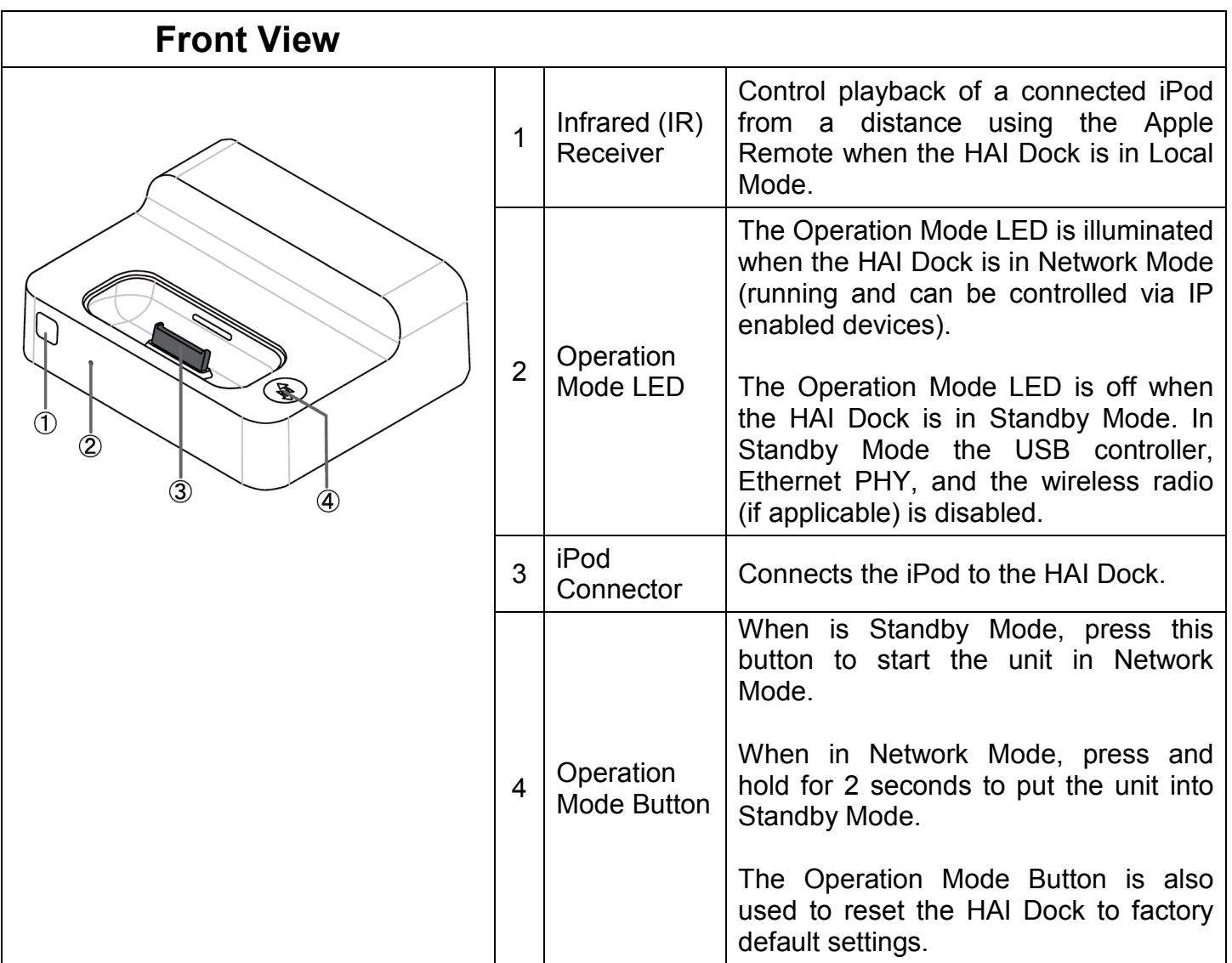

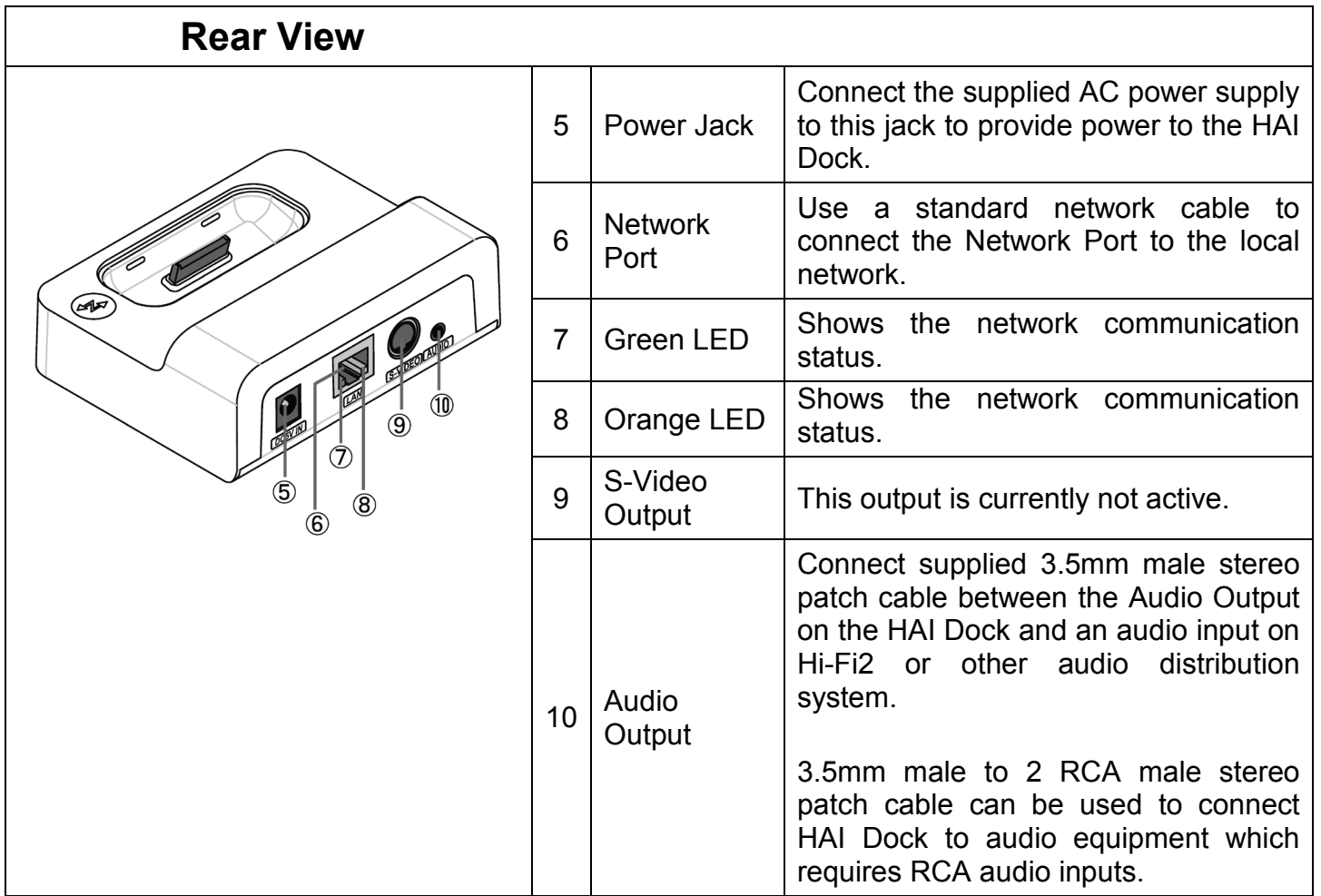

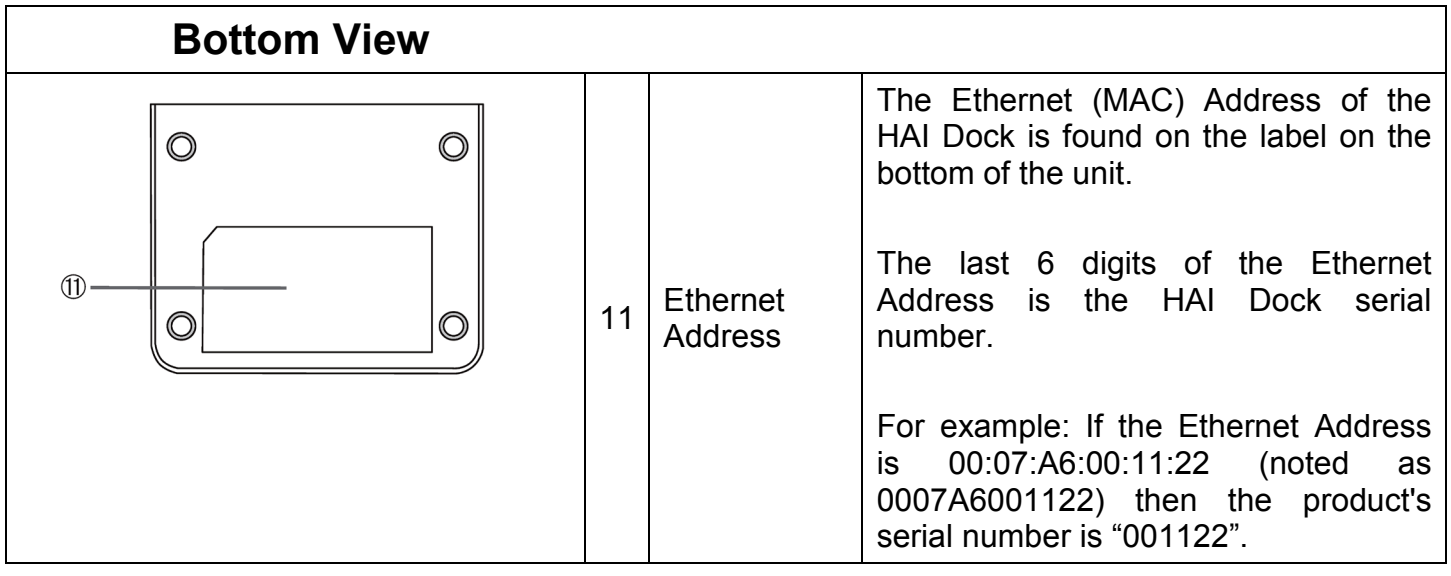

## <span id="page-10-0"></span>**Connections to the HAI Dock**

To operate the HAI Dock, the following must be connected: Network (LAN), Power, and Audio Output.

### <span id="page-10-1"></span>**Connecting the Network**

<span id="page-10-2"></span>Connect a network cable to the Network Port on the HAI Dock and connect the other end of the network cable to a router, hub, or network switch on the local network.

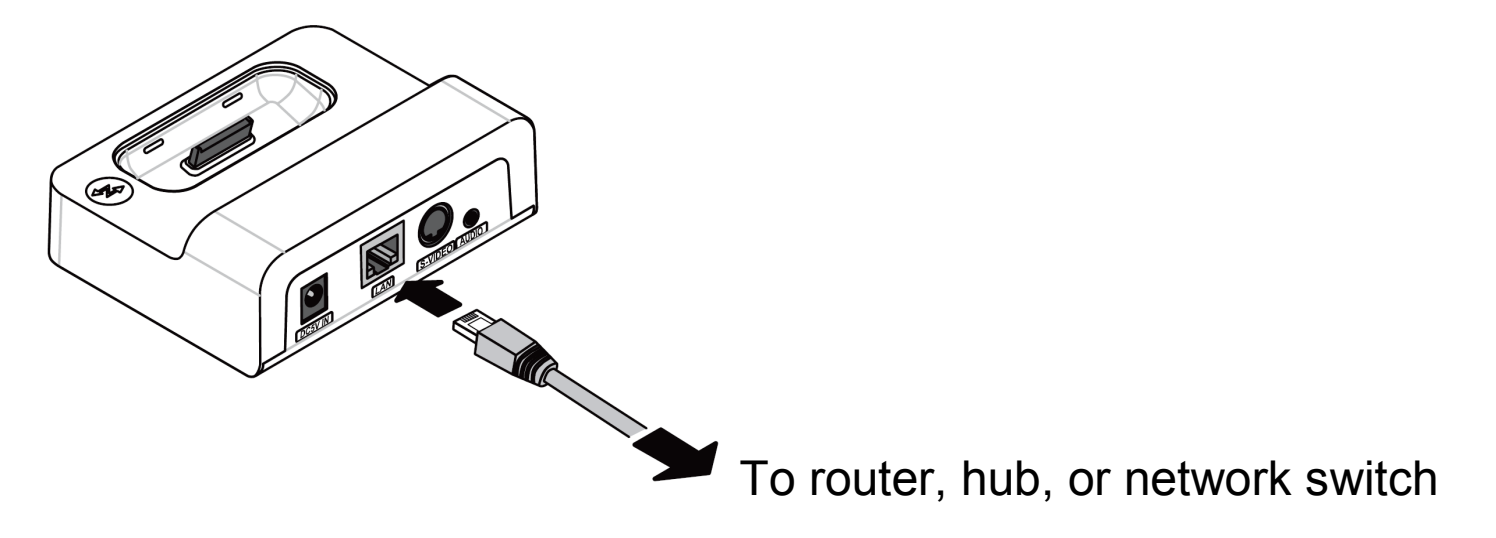

#### <span id="page-10-3"></span>**Connecting the Power**

Connect the supplied AC power supply to the Power Jack on the HAI Dock. Plug the power cord into an outlet.

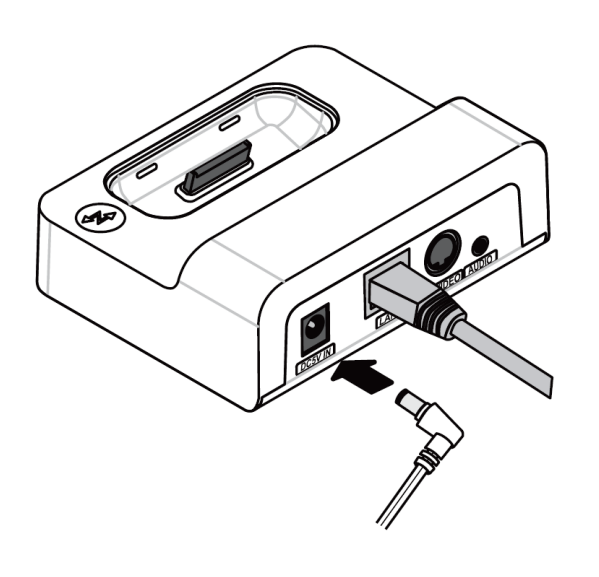

Make sure that the Operation Mode LED is illuminated.

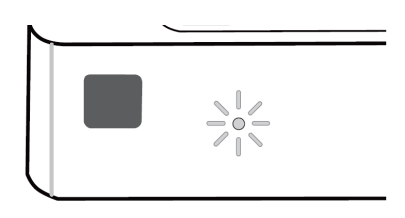

### <span id="page-11-0"></span>**Connecting the Audio Output**

Connect the HAI Dock to an audio system using the Audio Output jack on the HAI Dock using a 3.5mm male stereo patch cable (supplied).

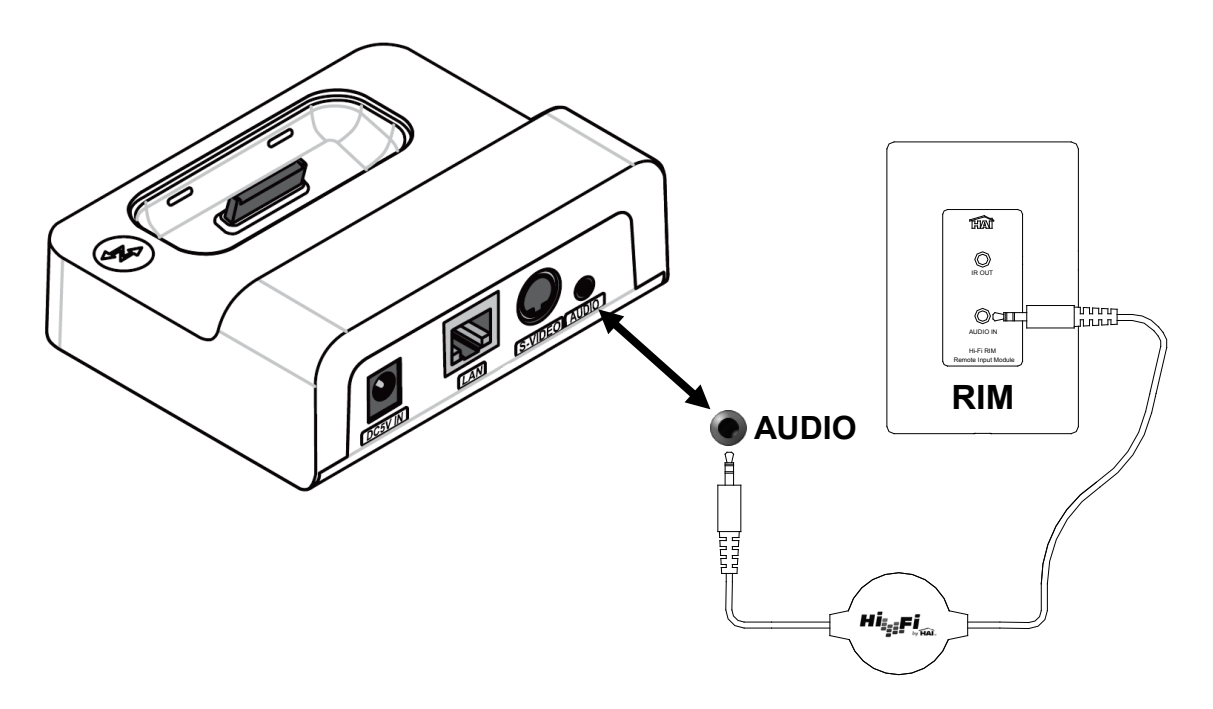

## Chapter 2

# Getting Started

<span id="page-12-0"></span>The HAI Dock is configured over the network using the supplied HAI Dock Setup Utility. The HAI Dock Setup utility runs on a PC on the same local network as the HAI Dock.

## <span id="page-12-1"></span>**Configuring the HAI Dock**

To configure the HAI Dock using the HAI Dock Setup Utility:

- 1. Ensure that the HAI Dock is connected to the local network.
- 2. Ensure that the AC power supply is connected to the HAI Dock.
- 3. Ensure that the HAI Dock is in Network Mode (the Operation Mode LED is illuminated).
- 4. Insert the **HAI Dock Setup Utility** CD (HAI Part Number 96A02-1) into your PC and run the utility **Setup.exe**.

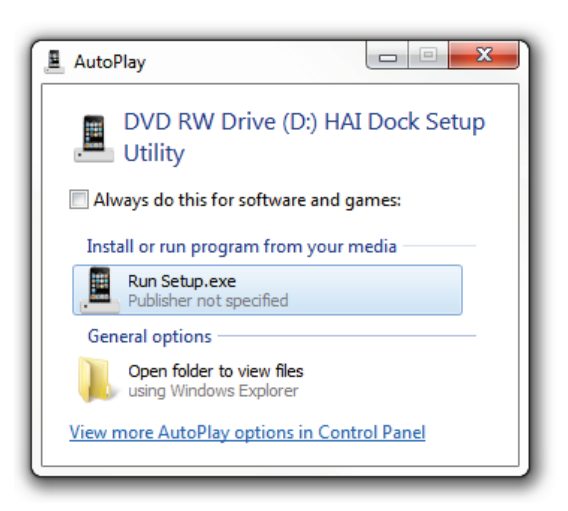

### <span id="page-13-0"></span>**HAI Dock Setup Utility**

Follow the instructions on the screen to configure the HAI Dock using the HAI Dock Setup Utility.

#### **1. When the HAI Dock Setup Utility is started, you are first prompted to select your language:**

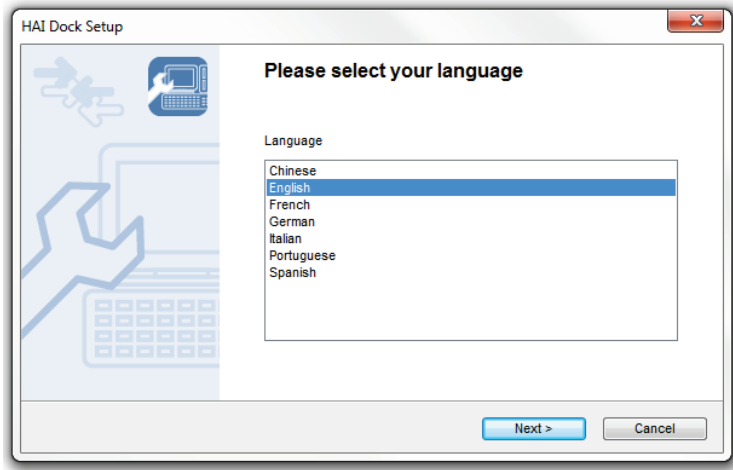

Select your language and then click **Next**.

**2. Verify that the HAI Dock is connected to the network with a network cable and is turned on:**

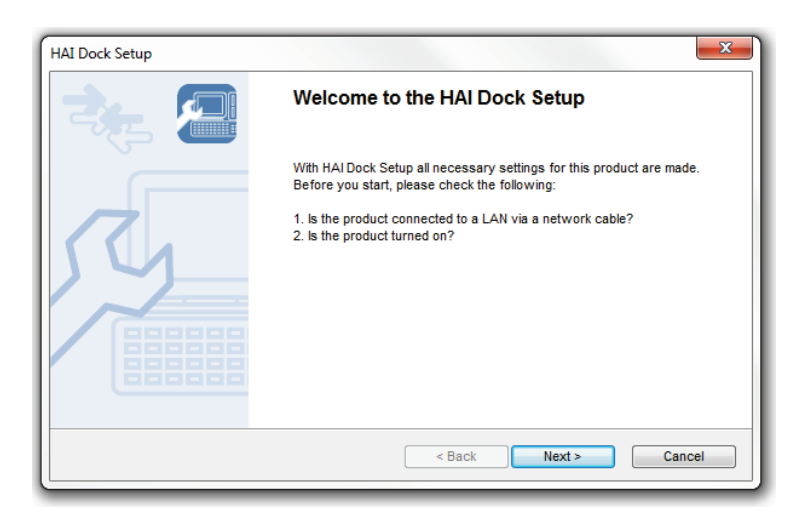

Verify that the HAI Dock is connected to the network and is turned on and then click **Next**.

**3. Read the Software License Agreement:**

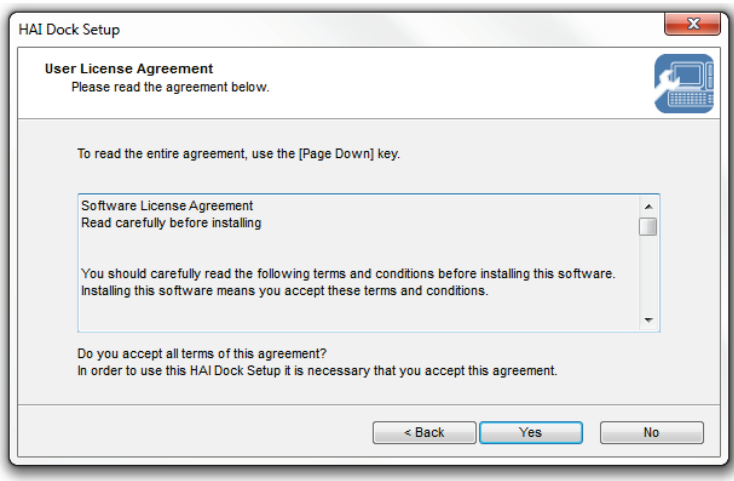

Read the Software License Agreement and then click **Yes** to accept the terms and proceed.

**4. The HAI Dock Setup Utility will discover all of the HAI Docks connected on the local network:**

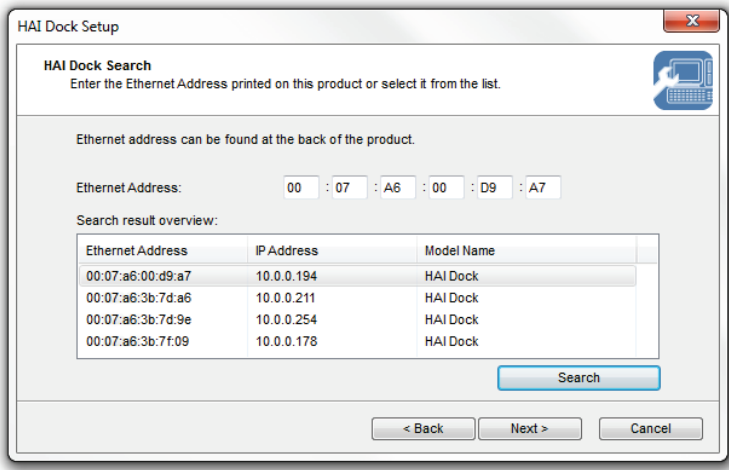

Select the HAI Dock to be configured and then click **Next**.

**5. Configure the TCP/IP network settings for the HAI Dock:**

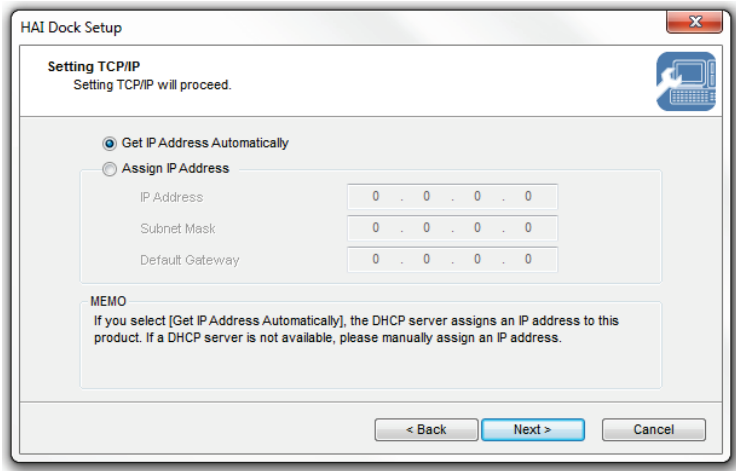

By default, the HAI Dock will **Get an IP Address Automatically**. The DHCP client in the HAI Dock will accept an IP Address and other network parameters from a DHCP server on the network.

To have the HAI Dock use the DHCP settings, with the **Get an IP Address Automatically** radio button selected, click **Next**.

If DHCP is disabled on the router and there is no other DHCP server on the network, you can manually assign a static IP address. The IP address of the HAI Dock must be compatible with your existing network. To manually assign a static IP address to the HAI Dock:

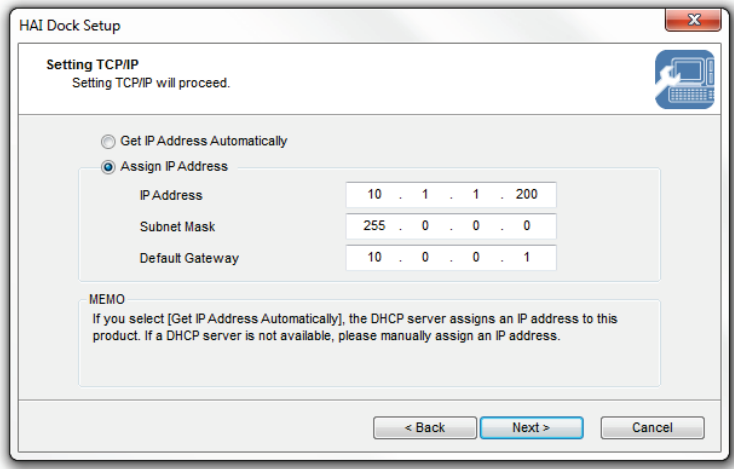

- a) Select the **Assign IP Address** radio button.
- b) Enter the desired IP address for the HAI Dock in the **IP Address** edit box.
- c) Enter the subnet mask of the network in the **Subnet Mask** edit box.
- d) Enter the default gateway of the network in the **Default Gateway** edit box.
- e) When complete, click **Next**.

**6. Configure the IP Remote Settings for the HAI Dock:**

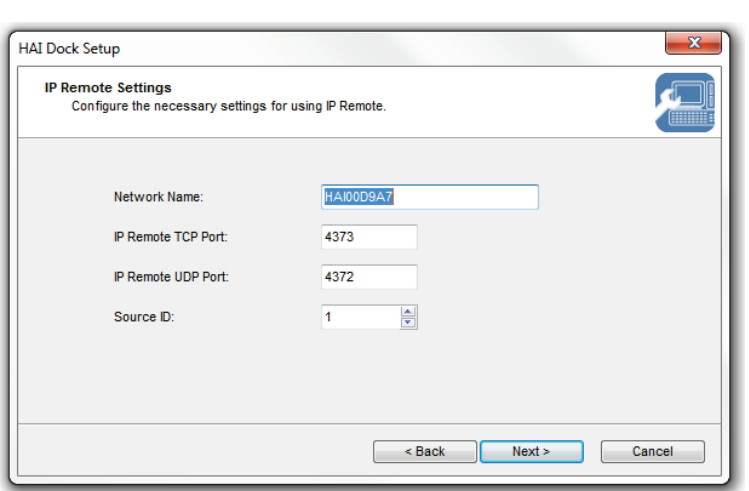

**Network Name:** Give a unique name to the HAI Dock. For example: Kitchen Dock (15 characters maximum).

**IP Remote TCP Port:** This is the port that a TCP device (e.g. OmniTouch 5.7e and 10pe touchscreen) uses to connect to the HAI Dock.

**IP Remote UDP Port:** This is the port that Hi-Fi2 uses to connect to the HAI Dock

**Source ID:** This setting identifies which source input the HAI Dock is connected to on the audio system.

When complete, click **Next**.

**If this is a wireless version of the HAI Dock, the following setup screens will be displayed. Otherwise, confirm configuration parameters and complete Setup (see Step 9).**

**7. The HAI Dock will search for wireless networks:**

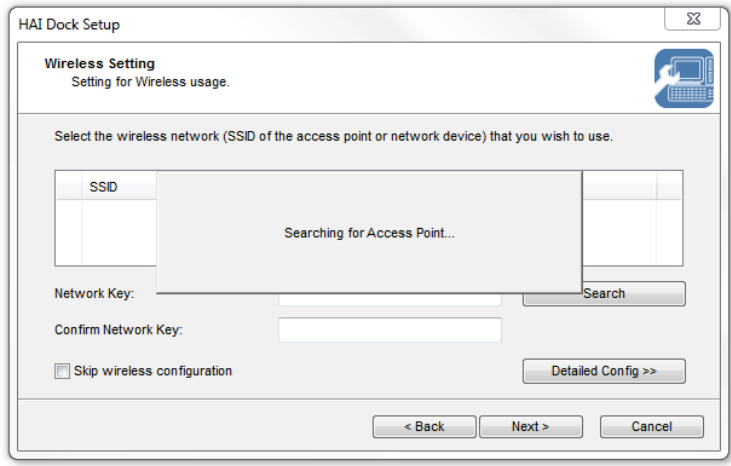

**8. Once wireless networks have been discovered, they are displayed in a list:**

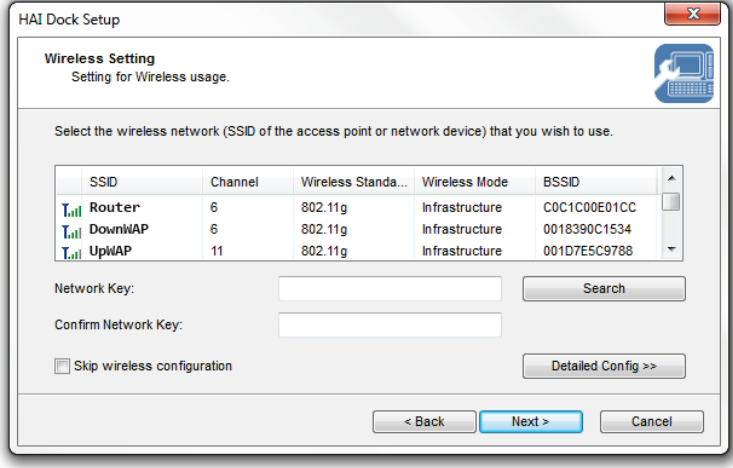

Select the wireless network that you want to connect to, enter the **Network Key**, reenter the Network Key under **Confirm Network Key**, and then click **Next.**

If the wireless network that you wish to use is not shown in the list, click **Detailed Config** and manually configure each setting.

If you are going to use the HAI Dock with a network cable instead of wirelessly, check **Skip wireless configuration** and then click **Next** complete Setup.

#### **9. Confirm configuration parameters and save the settings in the HAI Dock:**

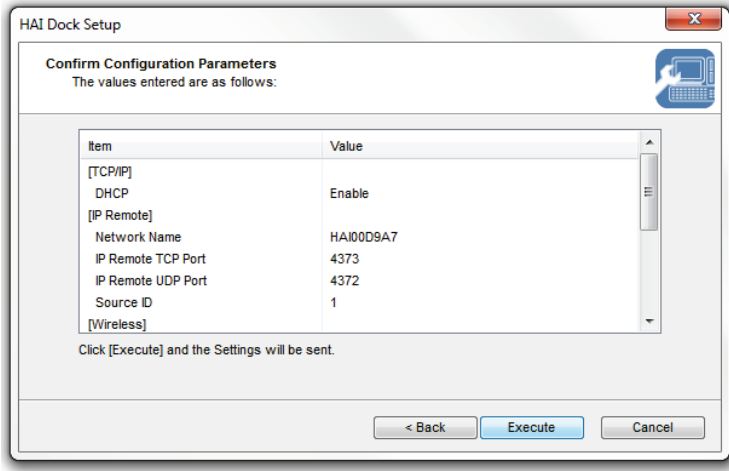

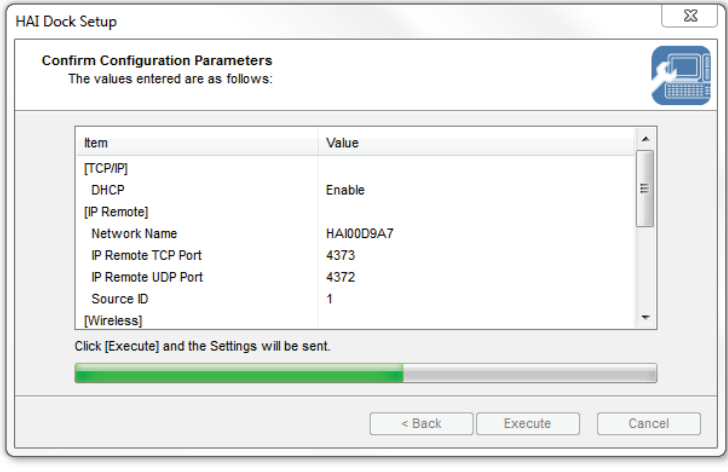

View and confirm the configuration parameters and then click **Execute**.

If any changes need to be made, click **Back** and make the necessary modifications.

The new configuration is being stored in the HAI Dock. Please wait.

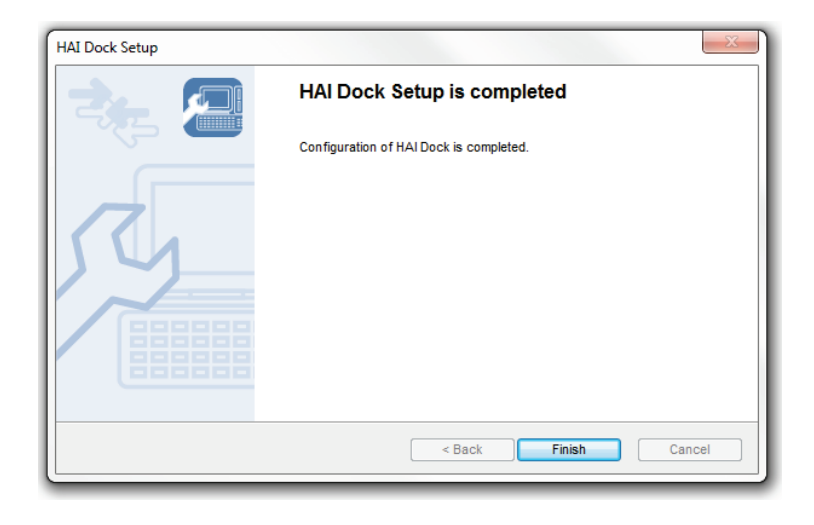

HAI Dock Setup is completed. Click **Finish**.

#### **10.Reboot the HAI Dock:**

The HAI Dock must be rebooted for the new settings to take effect. If wireless has been configured, first unplug the network cable before rebooting the HAI Dock.

To reboot the HAI Dock, disconnect the power cable momentarily, and then reconnect the power cable.

# <span id="page-18-0"></span>**HAI Dock Operation**

The HAI Dock has 3 LED indicators which can be used to determine its operation mode and network status. The Operation Mode LED indicator is located on the front of the unit and indicates the operation mode status:

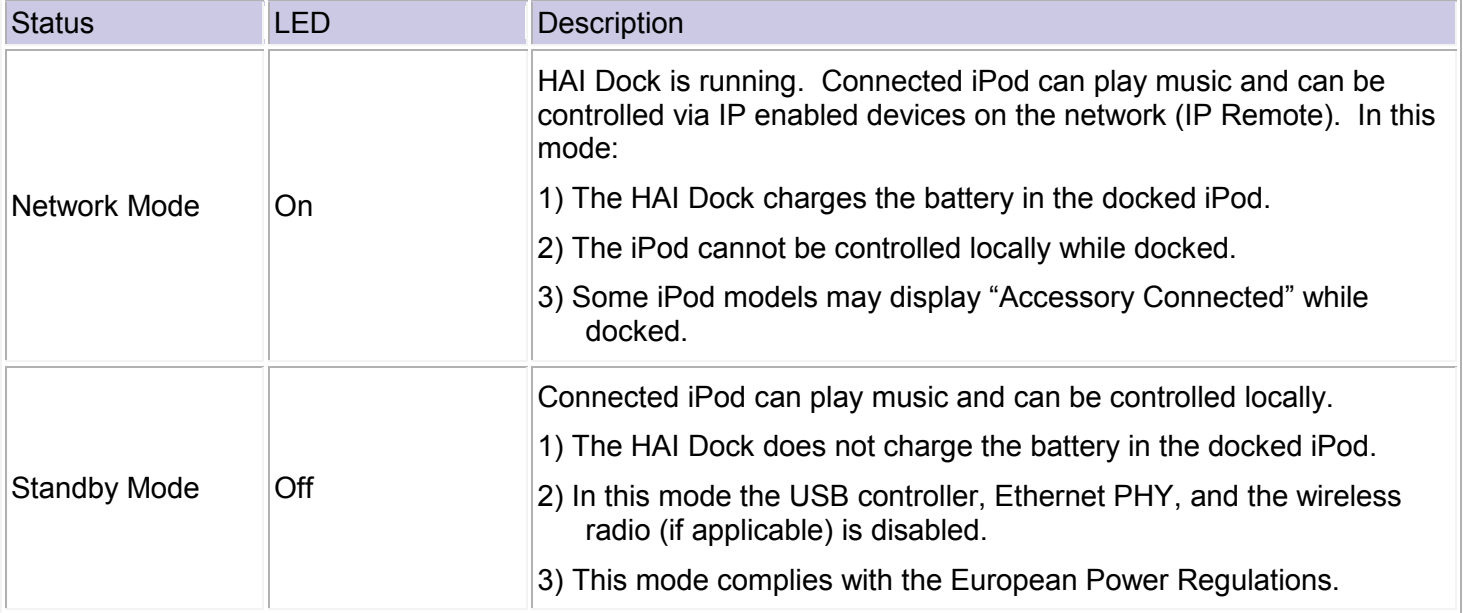

The Network LED indicators (green and orange) on the back of the unit indicate the network connection status:

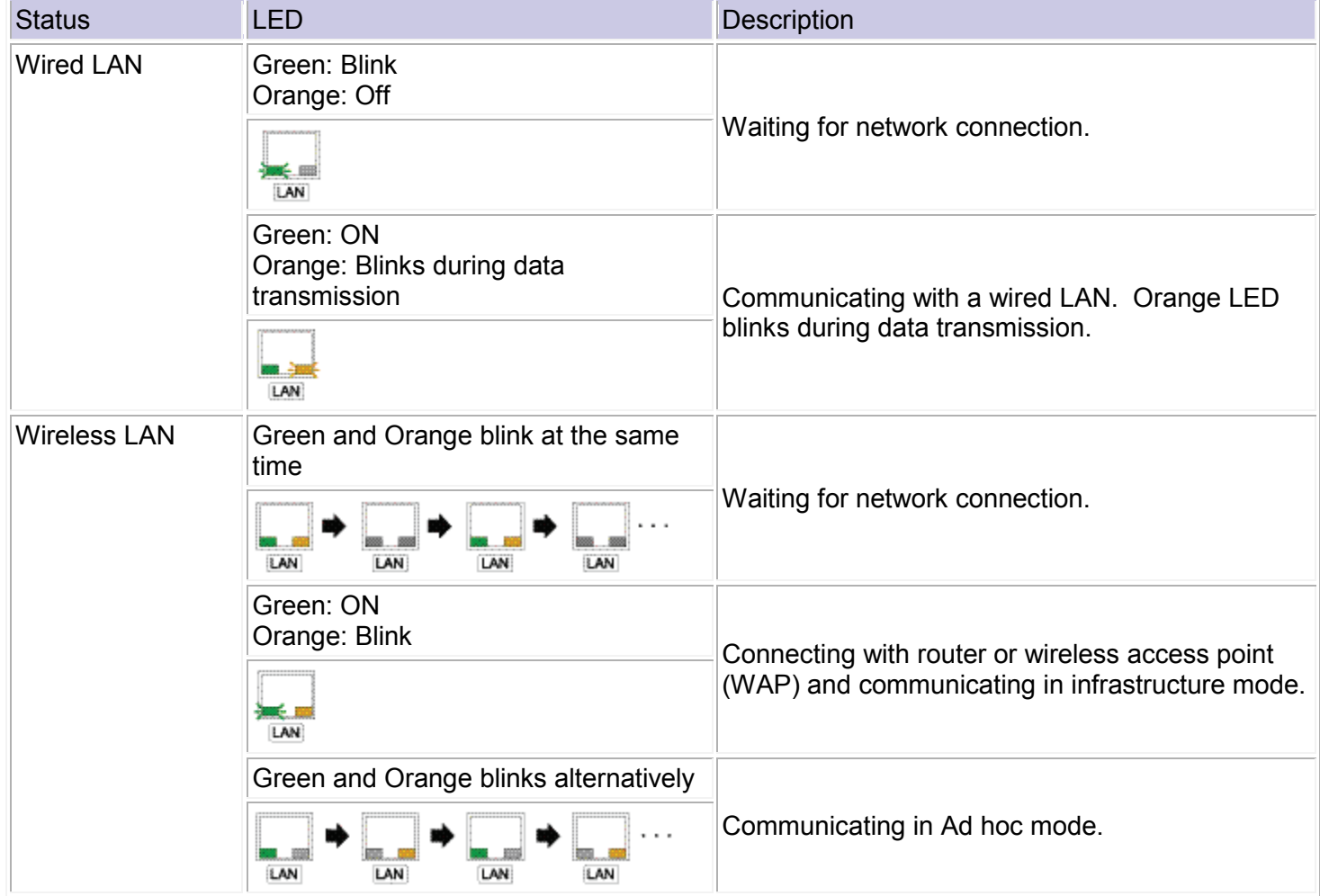

## <span id="page-19-0"></span>**Operation Modes**

To set the HAI Dock to Network Mode, if the unit is currently in Standby Mode (i.e. Operation Mode LED is off), press the Operation Mode Button momentarily. The Operation Mode LED will illuminate.

To set the HAI Dock to Standby Mode, if the unit is currently in Network Mode (i.e. Operation Mode LED is on), press and hold the Operation Mode Button for 2 seconds. The Operation Mode LED will turn off.

## <span id="page-19-1"></span>**Playing Music**

To play music, ensure that an audio system is connected to the Audio Output jack on the HAI Dock.

#### **To play music while in Standby Mode:**

1. Insert the iPod into the HAI Dock.

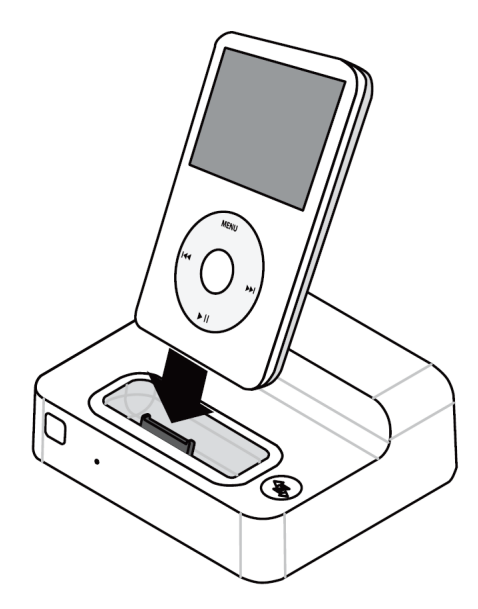

2. Press the Operation Mode Button for 2 seconds so that the Operation Mode LED goes off.

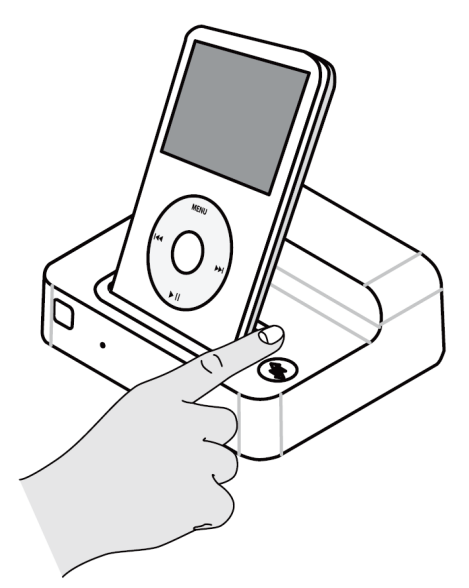

- 3. Start a Playlist, Song, Podcast, or Audiobook on the iPod.
- 4. The selected music will play over the connected audio system.

#### **To play music while in Network Mode:**

- 1. Start a Playlist, Song, Podcast, or Audiobook on the iPod.
- 2. Verify that the HAI Dock is in Network Mode (i.e. the Operation Mode LED is illuminated). If it is not, press the Operation Mode Button so that the Operation Mode LED illuminates.
- 3. Insert the iPod into the HAI Dock.
- 4. From a connected IP device or Hi-Fi2 audio system, select Play.
- 5. The selected music will play over the connected audio system.

## <span id="page-20-0"></span>**Inserting and Removing an iPod**

An iPod can be inserted (docked) or removed (undocked) from the HAI Dock at any time and in any operation mode.

Whenever an iPod that is currently playing a Playlist, Song, Podcast, or Audiobook is docked in an HAI Dock that is currently in Network Mode, the iPod is automatically paused. After docking the iPod, simply go to a connected IP device or Hi-Fi2 audio system and select Play to resume playback.

At any time, an iPod can be removed from one HAI Dock and inserted into a different HAI Dock on the network (e.g. an iPod is moved from the Kitchen HAI Dock to the Bedroom HAI Dock). Likewise, each HAI Dock will accept any supported iPod at any time. For example, after Dad removes his iPhone from the Kitchen HAI Dock, Mom can then dock her iPod in the Kitchen. When controlling the HAI Dock using IP devices, the name of the iPod is displayed as the audio source, so that there's no guessing to whose iPod is currently docked.

## <span id="page-20-1"></span>**Accessing the Web Server**

The HAI Dock has a built-in web server that can be used for configuring, modifying, and monitoring the status of the HAI Dock and docked iPod.

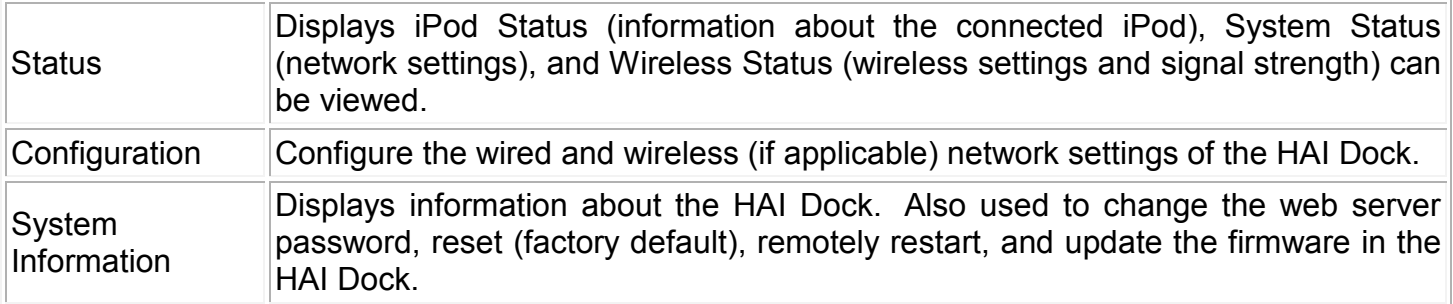

To access the web server, open a web browser and enter the IP address of the HAI Dock in the Address Bar.

#### <span id="page-21-0"></span>**Status**

Select between iPod Status, System Status, and Wireless status. Click **[Refresh]** to update the status on the page.

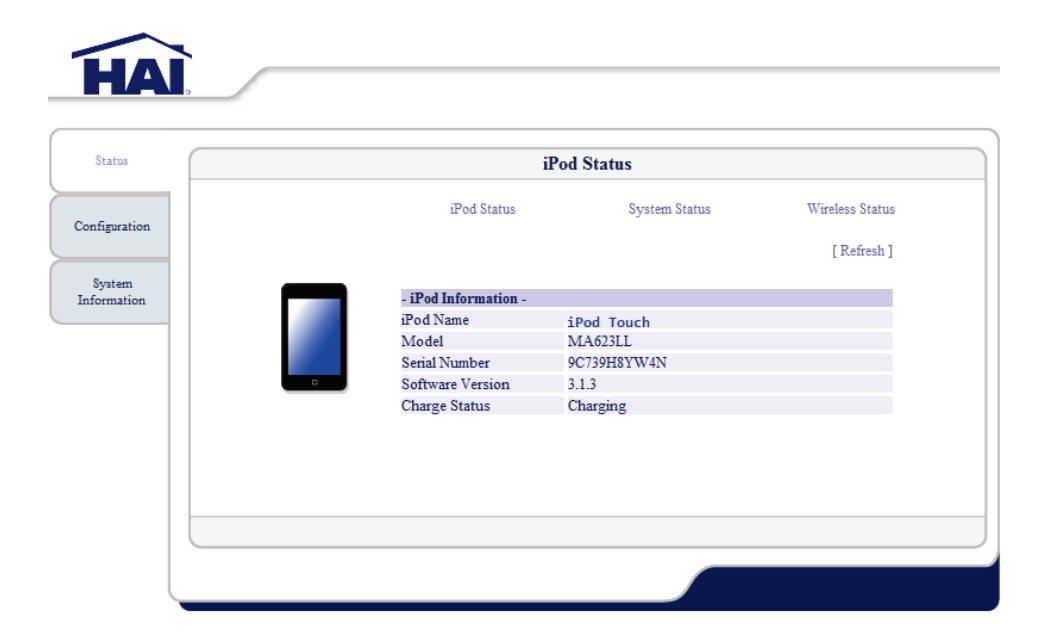

#### Protected Information

The Configuration Menu and some of the System Information settings are protected with a user name and password. When the screen below is displayed, type a user name (root) and click **OK**.

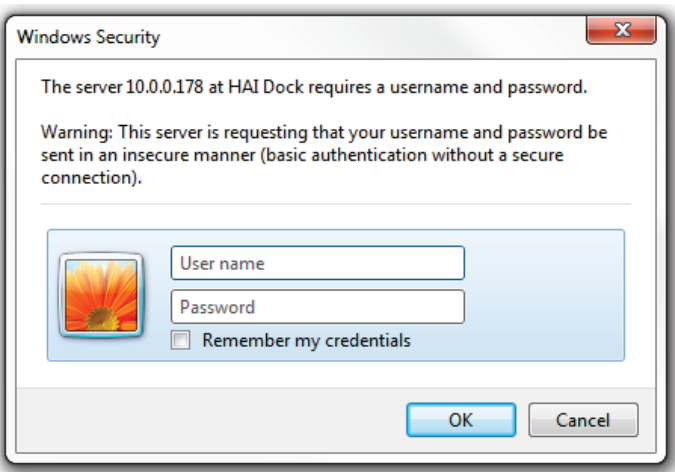

The default username is: **root** By default there is no password

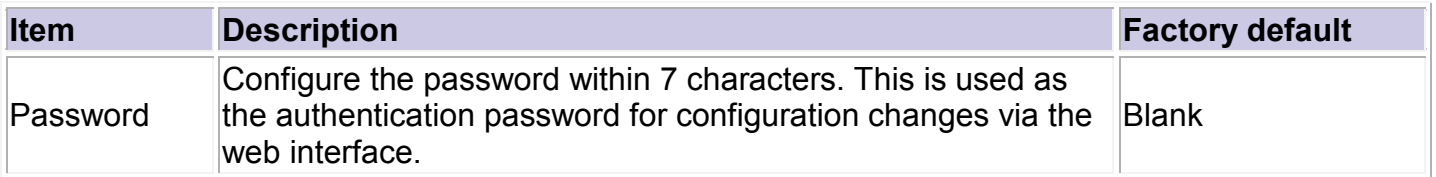

## <span id="page-22-0"></span>**Configuration**

Select between Network Settings and Wireless Settings. Click the item you wish to configure.

Select or enter a value for the appropriate item, then click **Submit**.

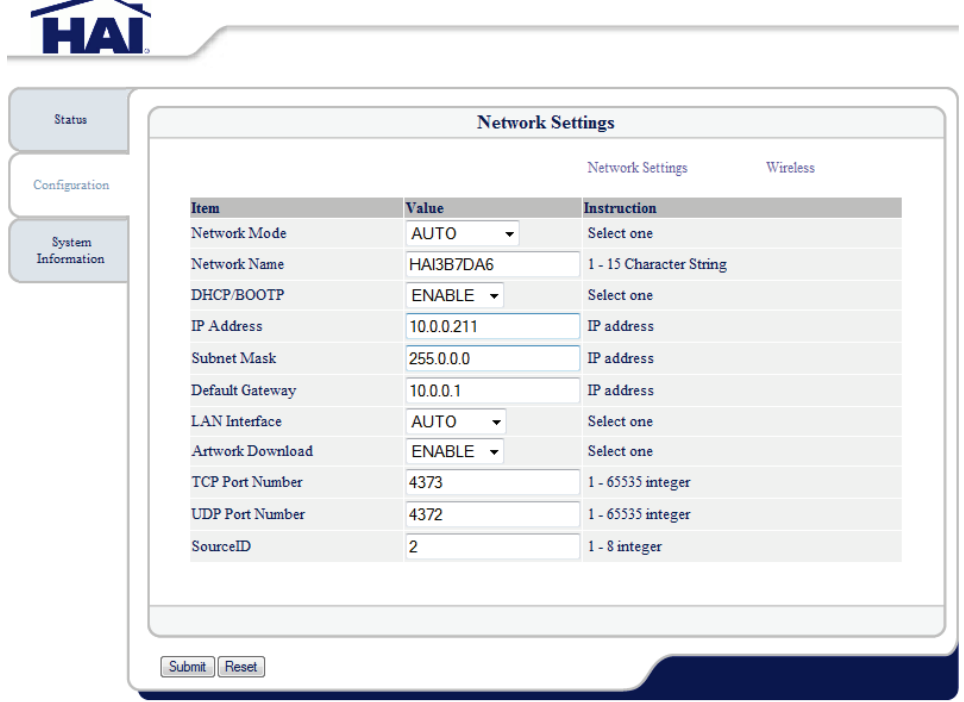

### <span id="page-22-1"></span>**System Information**

Select between System Information, Password, Reset, or Firmware Upgrade and follow the instructions on the screen.

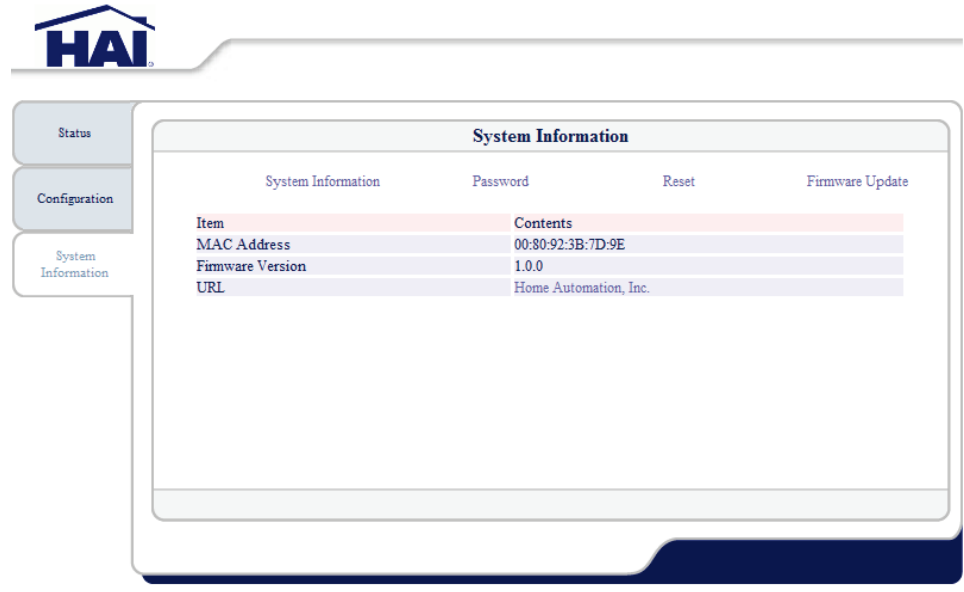

## <span id="page-23-0"></span>**Reset to Factory Default**

To reset the HAI Dock back to its factory default configuration:

- 1)Disconnect the AC power cable.
- 2)Press and hold the Operation Mode Button on the front of the HAI Dock and reconnect the AC power cable. Keep holding the Operation Mode Button to start the factory default configuration.
- 3)The factory default configuration is complete when the orange Network LED is turned on.
- 4)Release the Operation Mode LED Button.

## Chapter 3

# <span id="page-24-0"></span>Interfacing with the HAI Dock

A custom touchscreen design must be used to operate the HAI Dock from an OmniTouch 5.7e, 10p, or 10pe Touchscreen. HAI Automation Studio must be used to enable and configure the HAI Dock, assign the audio output to source input on the audio distribution system, assign the touchscreen page, and update each of the respective touchscreens with the new design.

## <span id="page-24-1"></span>**Enabling the HAI Dock**

Using HAI Automation Studio, you must add an HAI controller, the HAI Dock, and an audio distribution system to your touchscreen design.

HAI Dock functionality was added to Automation Studio in Version 1.0.2.167. If you have a touchscreen design that was created in Automation Studio prior to Version 1.0.2.167, you must import the HAI Dock pages as described under **Adding the HAI Dock to an Existing Design** in this document. If you are adding the HAI Dock functionality to an existing project, skip **Creating a New Project with the HAI Dock** and **Adding Touchscreens to the Project**.

#### <span id="page-24-2"></span>**Creating a New Project with the HAI Dock**

To create a new Automation Studio Project with touchscreens that will use the HAI Dock:

- 1. Start HAI Automation Studio and create a new project.
- 2. Select **5.7e Touch Screen** as the **Project Type** and select **OmniTouch\_57e** as the **Template**.
- 3. Give a name to the project next to **Project Name** under **Properties**.

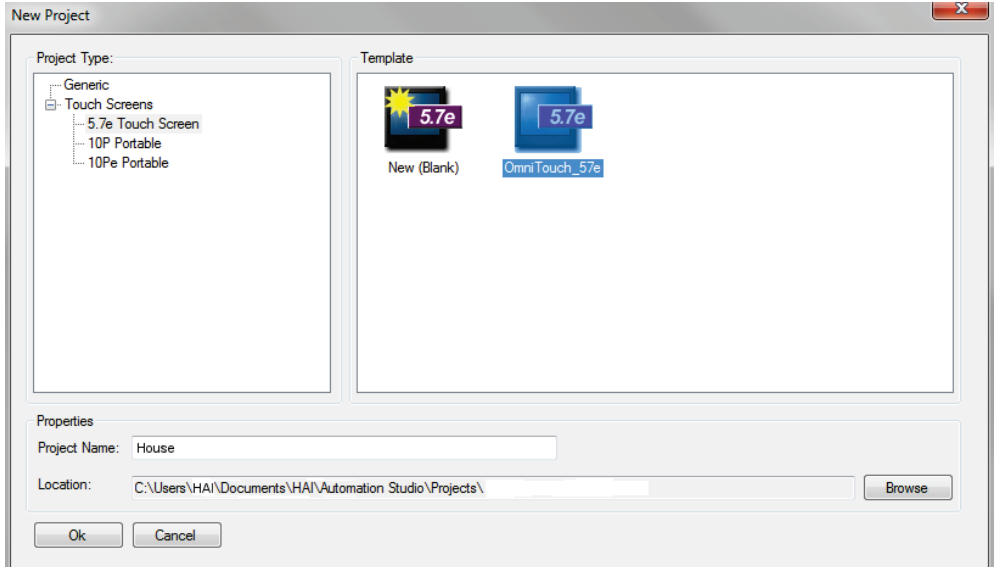

### <span id="page-25-0"></span>**Adding Touchscreens to the Project**

When the project was created (using the steps above), one touchscreen was automatically added to the project along with a touchscreen design. The touchscreen and design was given a default name. It is generally a good idea to rename the touchscreen and the project that better describes where the touchscreen is installed. For example, it the touchscreen is installed in the kitchen, the touchscreen and the design should be named **Kitchen**.

- 1. In **Project Explorer**, click on the touchscreen that was added.
- 2. Select the **Properties** tab. Give a name to the touchscreen next to **Name** under **Misc**.

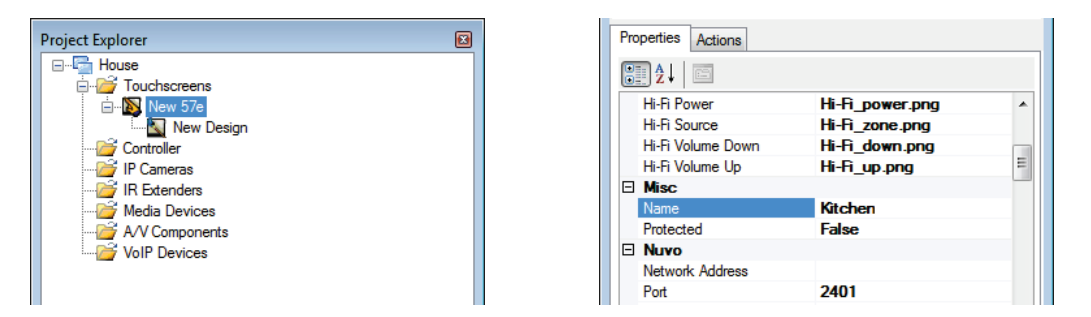

- 3. In **Project Explorer**, click on the design under the touchscreen that was just named.
- 4. Select the **Properties** tab. Give a name to the design next to **Name** under **Design**.

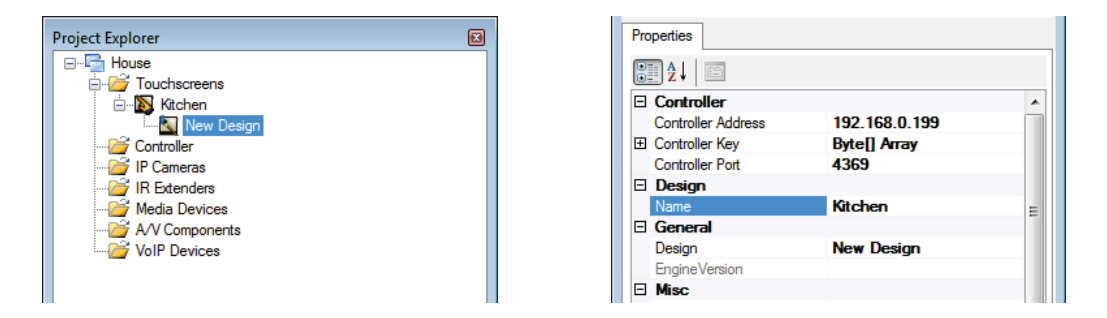

5. If desired, add another touchscreen to the project by right-clicking on **Touchscreens** under **Project Explorer** and select **Add Device**.

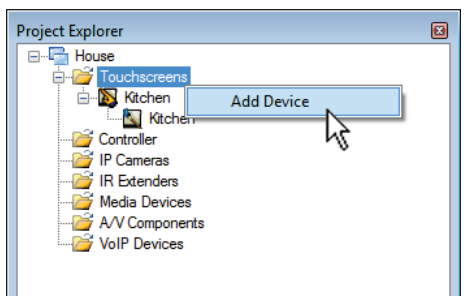

6. From the **Add Device** dialog, select **HAI OmniTouch 5.7e, HAI OmniTouch 10 Portable, or 10Pe Portable** under **Touchscreens**.

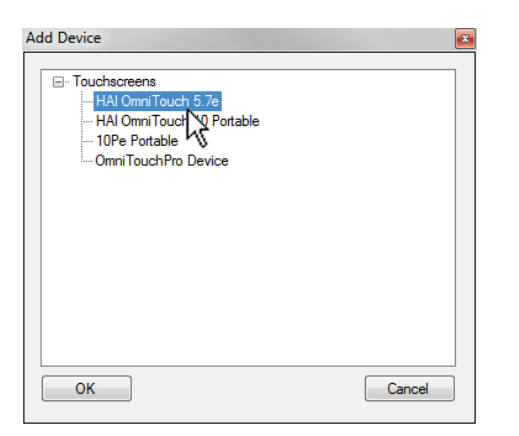

- 7. In **Project Explorer**, click on the touchscreen that was added.
- 8. Select the **Properties** tab. Give a name to the touchscreen next to **Name** under **Design**.

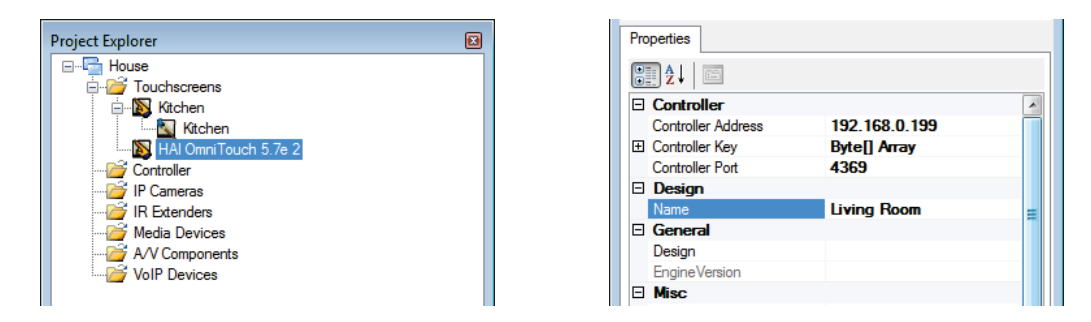

- 9. In **Project Explorer**, right-click on the touchscreen that was added and select **Add Design**.
- 10.From the **Add Design** dialog, select **OmniTouch\_57e** as the **Template** and give a name the design next to **Theme Name** under **Name**.

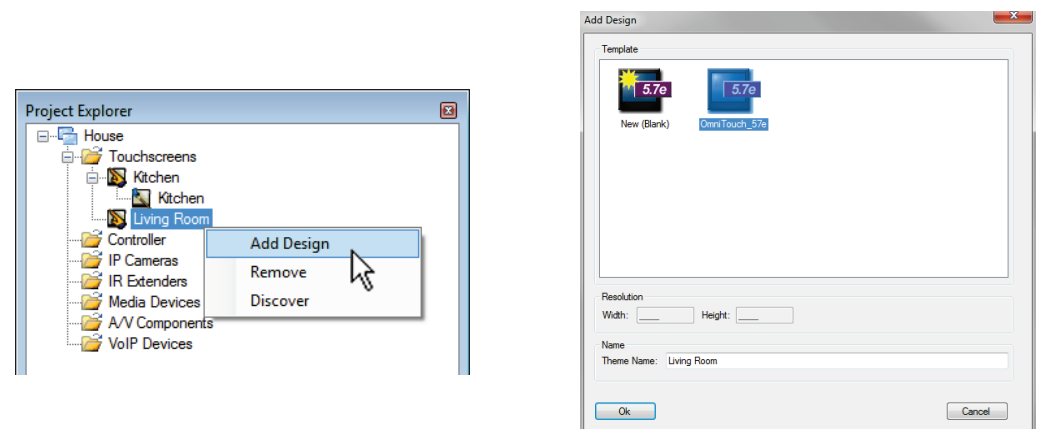

- 11.Repeat for each touchscreen installed.
- 12.When complete, skip to the section entitled **Discovering the Touchscreens** in this document.

## <span id="page-27-0"></span>**Adding the HAI Dock to an Existing Design**

If you have an existing Automation Studio project with a custom design, you can add the HAI Dock functionality by importing the HAI Dock pages as described below.

### <span id="page-27-1"></span>**Importing the HAI Dock Pages**

To use the HAI Dock functionality in an Automation Studio design that was created in a version of Automation Studio prior to Version 1.0.2.167, you must import the HAI Dock pages using the **Add Modules** feature in Automation Studio.

1. In **Project Explorer**, open the canvas a touchscreen design by double-clicking on the touchscreen design.

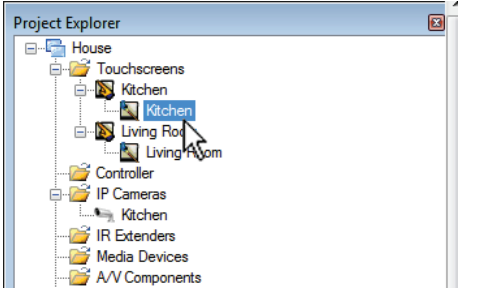

- 2. From the Menu Bar in Automation Studio, select **Project**.
- 3. From the **Project** menu, select **Add Modules**.

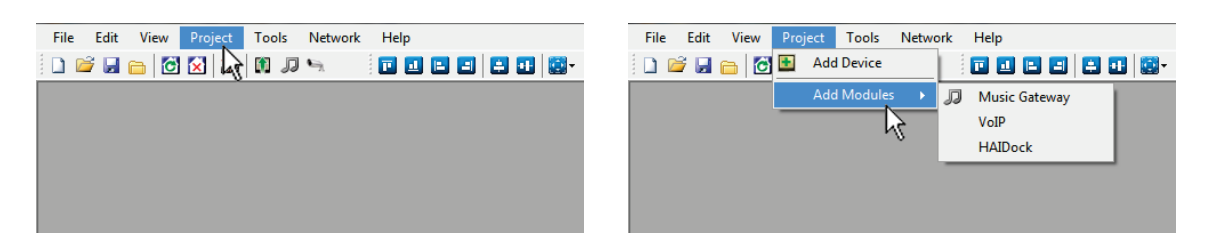

4. From the **Add Modules** menu, select **HAIDock**.

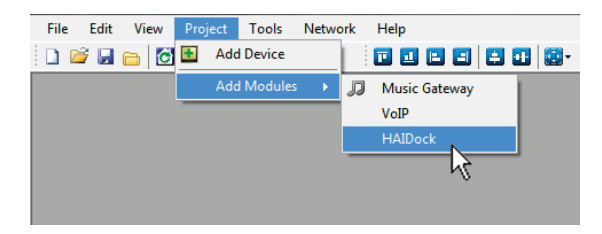

5. A dialog is displayed to confirm the import of the HAI Dock pages.

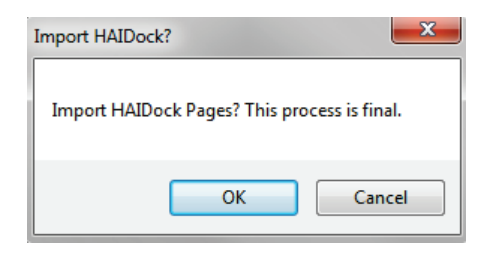

Once confirmed, the import cannot be undone. Before confirming, make sure that the HAI Dock pages do not already exist. If they do, duplicate pages will be added.

- 6. Click **OK** to add the pages.
- 7. Repeat this process for each touchscreen design under **Project Explorer**.

## <span id="page-28-0"></span>**Discovering Touchscreens**

You must use Automation Studio to discover each touchscreen in the project.

To discover a touchscreen:

1. In **Project Explorer**, right-click on a touchscreen and select **Discover**.

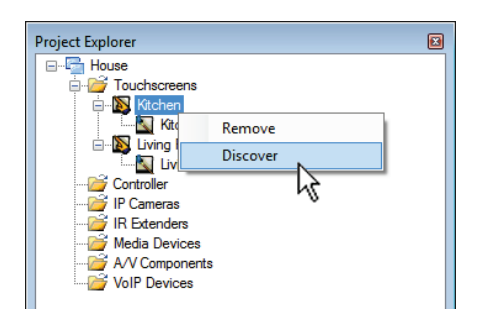

2. In the **Discovery Touchscreens** dialog, select the respective touchscreen from the list and then click **Select.**

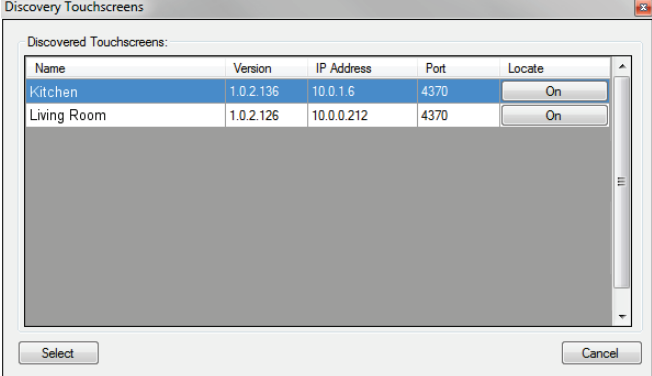

3. Repeat this process for each touchscreen installed under **Project Explorer**.

# <span id="page-29-0"></span>**Adding an HAI Controller to the Design**

When using an HAI Dock, an HAI controller with a configured audio distribution system must be added to the project. To add an HAI controller to the project:

1. In Project Explorer, right-click on **Controller** and select **Add Device** from the menu.

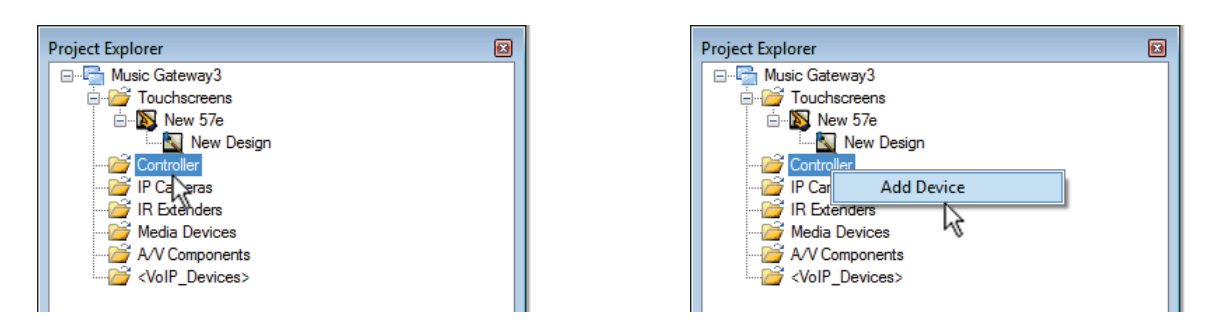

2. From the **Add Device** dialog, select **HAI Controller** from the **Controllers** list. Then select the PC Access account file that will be used with the touchscreen.

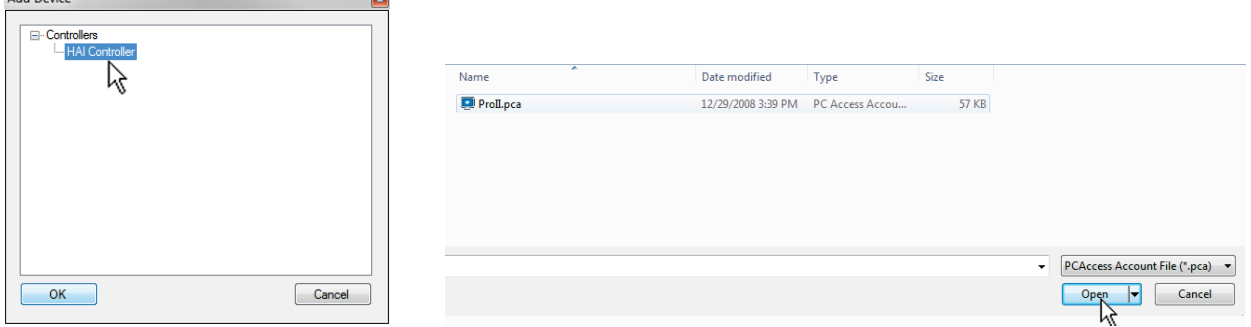

## <span id="page-29-1"></span>**Adding the HAI Dock to the Design**

 $\sim$ 

When an HAI Dock is added to the project, Automation Studio will guide you through the steps to configure it. Add the HAI Dock to the project as follows:

1. In Project Explorer, right-click on **Media Devices** and select **Add Device** from the menu.

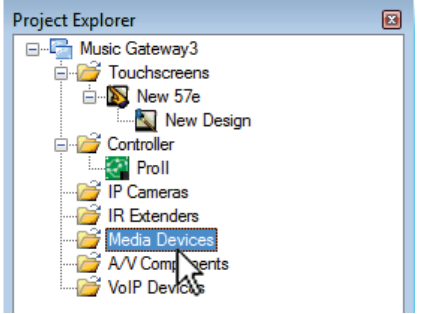

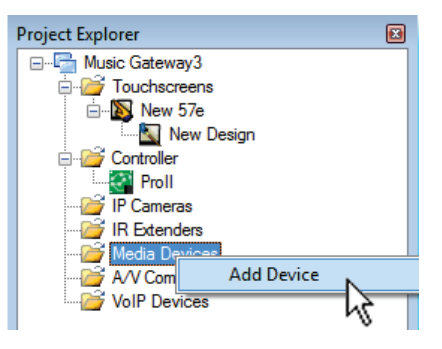

Add Device

2. From the **Add Device** dialog, select **HAI Dock** from the **Media Devices** list.

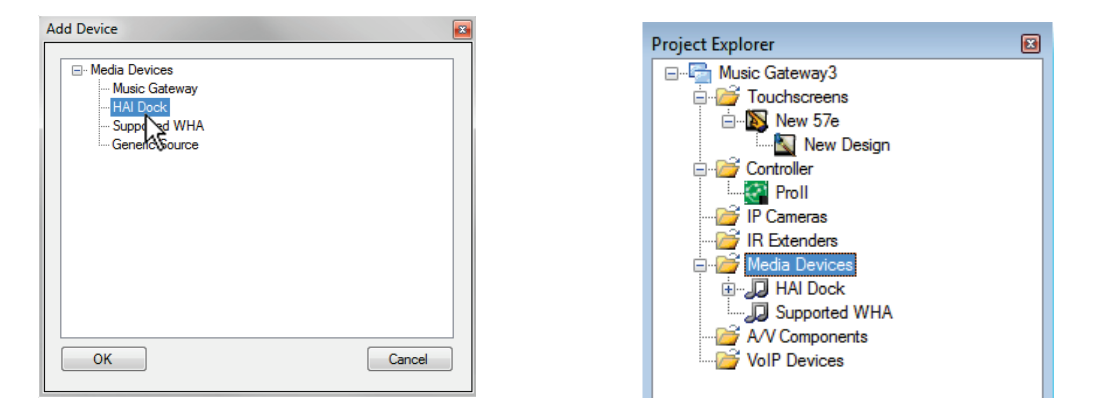

#### <span id="page-30-0"></span>**Discover the HAI Dock**

After the HAI Dock has been added, you will be prompted to discover it as follows:

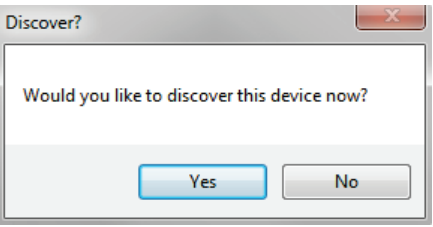

In the **Discover HAI Docks** dialog, select the discovered **HAI Dock**, and then press the **Select** button to save the network settings with the design.

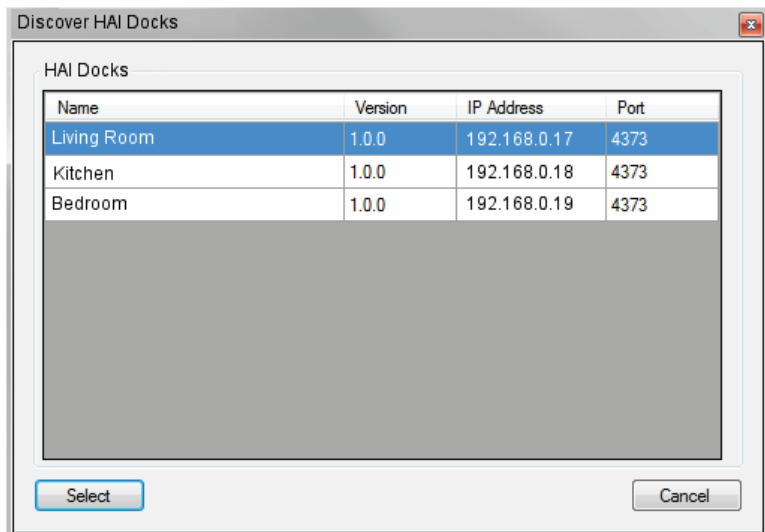

Project Explorer  $\blacksquare$ **E** Music Gateway3 Touchscreens E-New 57e<br>A New Design Controller IP Cameras **R** Extenders Media Devices Music Gat Remove AV Compone Discover  $\sqrt[3]{}$ 

**Note:** An HAI Dock can be rediscovered at any time by right-clicking on **HAI Dock** and select **Discover** from the menu in Project Explorer.

### <span id="page-31-0"></span>**Assigning the Audio Output**

The Audio Output of the HAI Dock must be assigned to a source input on the audio distribution system. After discovering the HAI Dock, the Media Mapping dialog is displayed:

1. From the **Media Mapping** dialog, select the **Media Input** (source input on the audio distribution system) where the audio will be routed for the **Media Source** (Audio Output) of the HAI Dock.

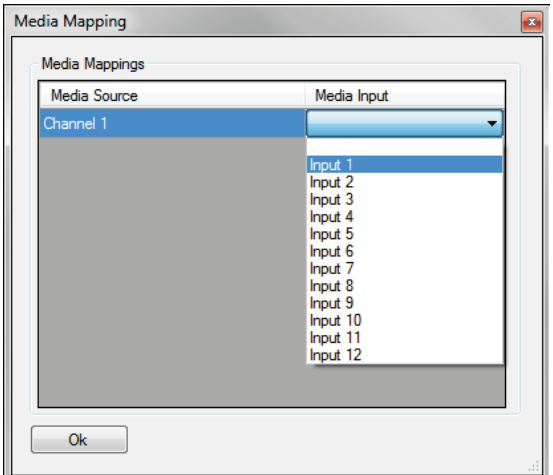

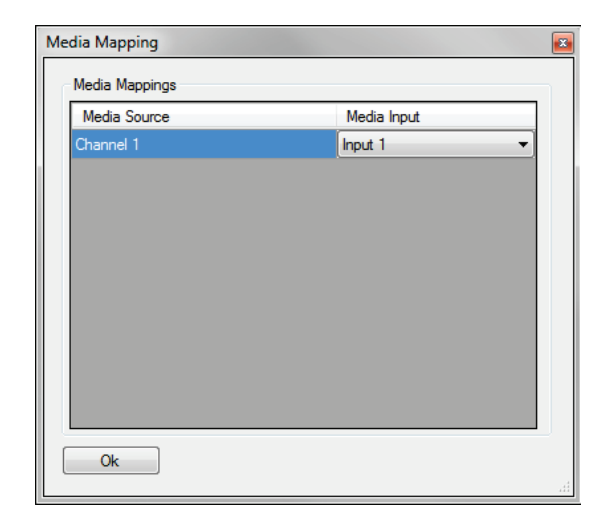

- 2. When complete, click the **OK** button.
- **Note:** At any time the Media Source can be remapped to the Media Input as follows:
	- a) In Project Explorer, expand the **HAI Dock** device to display the **Media Sources** folder.
	- b) Expand the **Media Sources** folder to display **Channel 1** (audio output).
	- c) Right-click on one of **Channel 1** and select **Assign Outputs**.

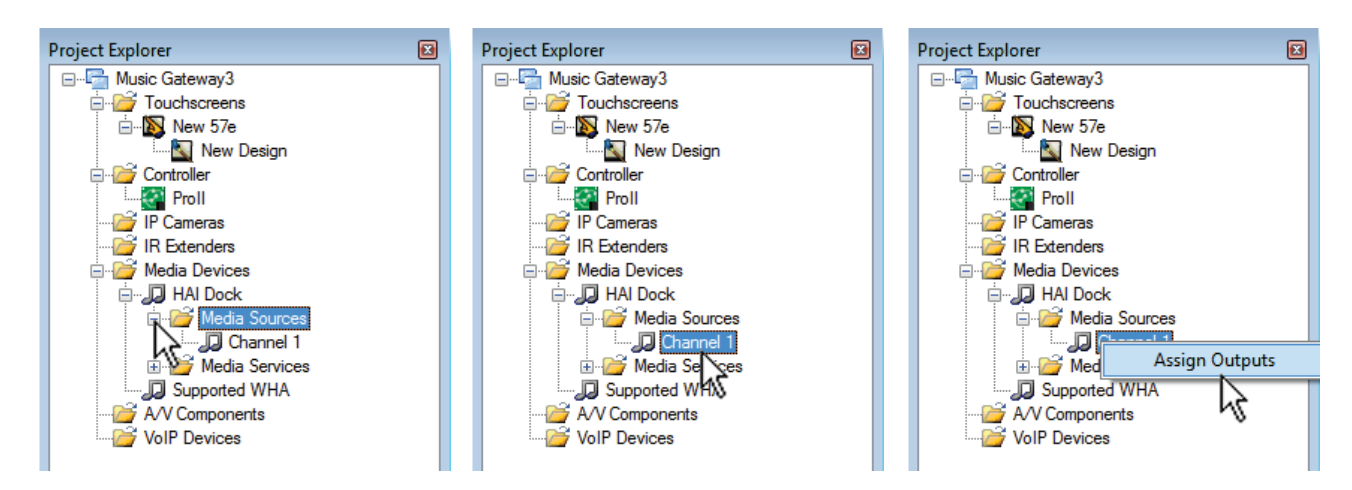

Alternatively, you can click the music note icon in the menu bar to display the dialog.

### <span id="page-32-0"></span>**Assigning a Touchscreen Page for Media**

Finally, a page that the touchscreen will jump to when the **Media** button is pressed must be assigned. A special **Dock Now Playing** page has been created for the HAI Dock. After assigning the Audio Output, the Channel Mapping dialog is displayed:

- 1. Click on the drop-down under **Pages** next to **HAI Dock** and select **Dock Now Playing**.
- 2. Click on the drop-down under **Pages** next to **Supported WHA** and select **Dock Now Playing**.

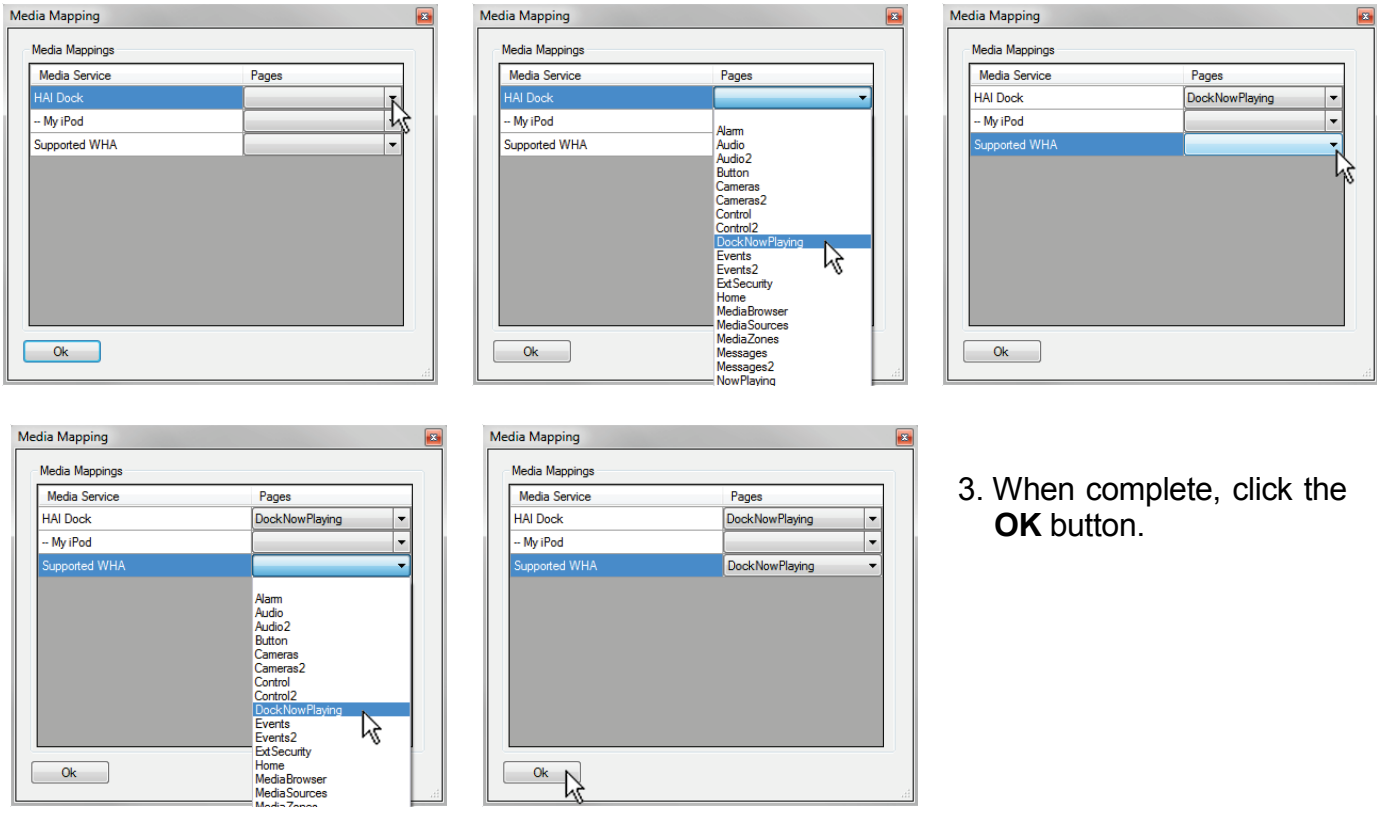

**Note:** At any time the Pages can be remapped as follows:

a) In Project Explorer, expand the **HAI Dock** device to display the **Media Services** folder.

區

- b) Expand the **Media Services** folder to display the available **Services**.
- c) Right-click on **My iPod** and select **Assign Pages**.

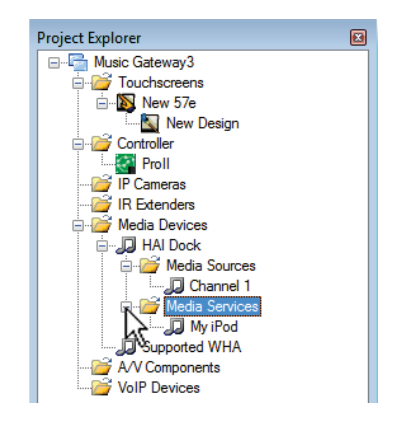

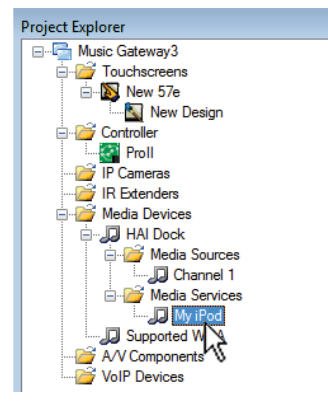

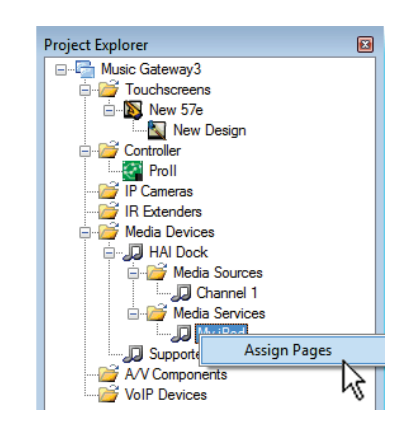

## <span id="page-33-0"></span>**Updating the Touchscreens**

The final step in enabling the HAI Dock is to update each touchscreen using Automation Studio.

To update the touchscreens:

1. Click the **Update** icon on the toolbar.

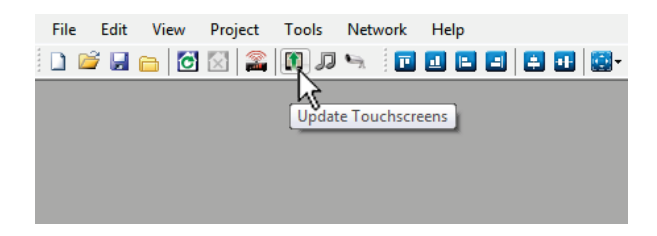

2. If the project has not been saved, you will be prompted to save.

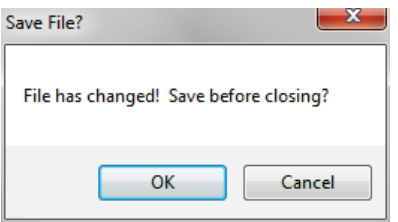

- 3. To save the project and continue with the update, click **OK**.
- 4. All discovered touchscreens are displayed in the **Update Touchscreens** dialog.

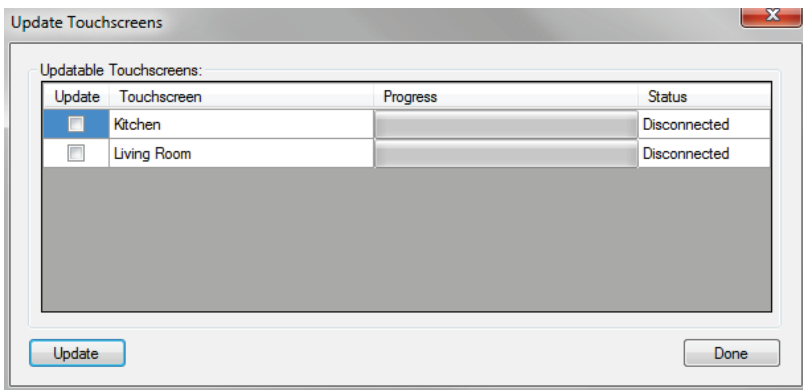

5. Put a check in the boxes under **Update** to select which touchscreens will be updated.

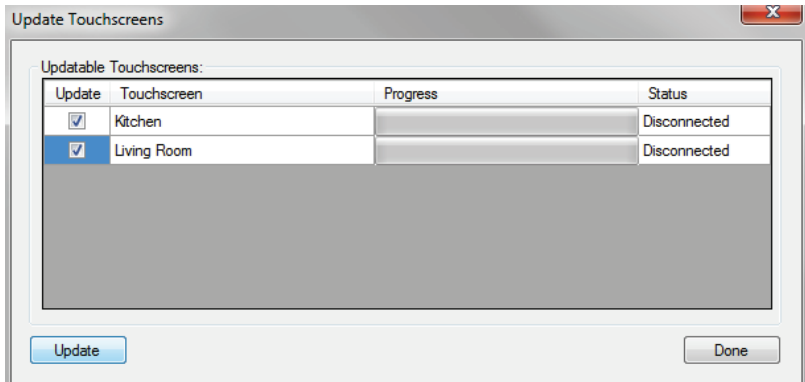

6. Click the Update button to update the selected touchscreens.

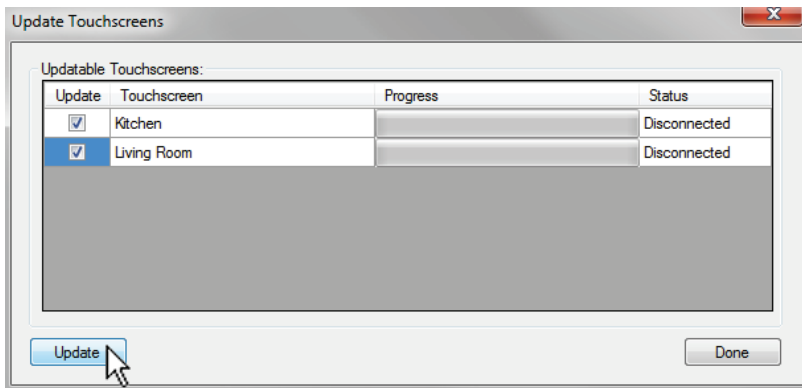

7. After the update is complete, the touchscreens will have HAI Dock functionality.

## <span id="page-35-0"></span>**Accessing Your Music**

Using an HAI OmniTouch 5.7e, 10p, or 10pe Touchscreen, you can browse and make music selections by Playlists, Artists, Albums, Songs, Podcasts, Genres, Composers, and Audiobooks.

From the Menu Bar on an OmniTouch 5.7e, 10p, or 10pe Touchscreen, select the **Media** icon.

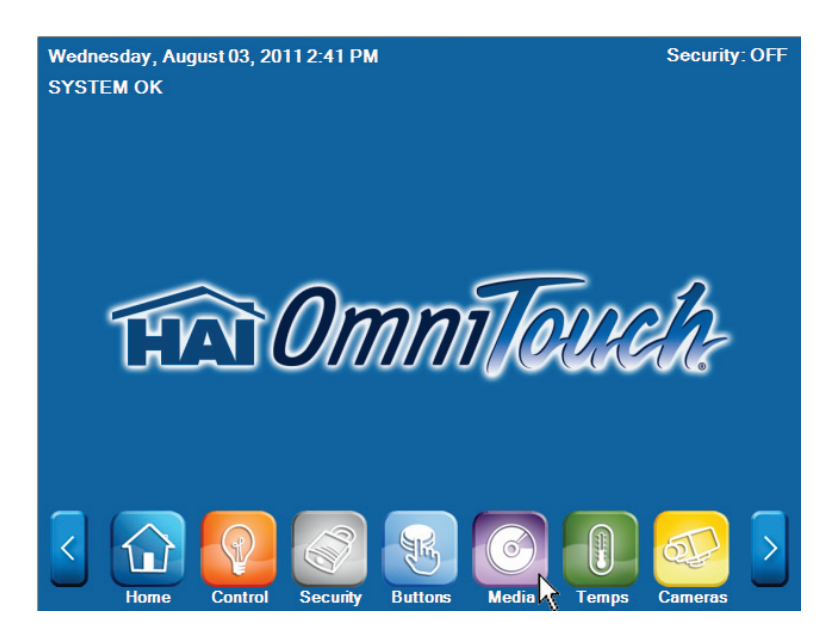

When the media button is selected, the HAI Dock media page is displayed:

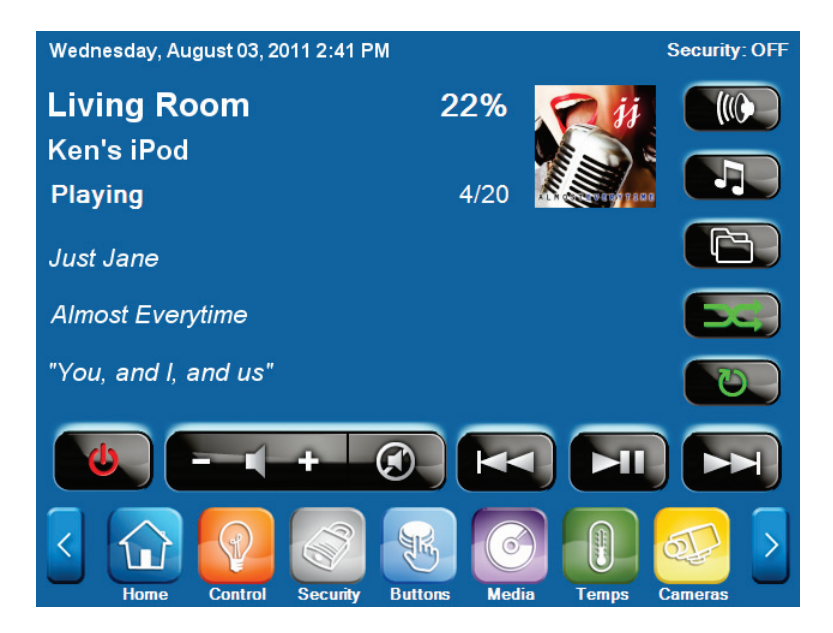

### <span id="page-36-0"></span>**Browse the Media Library**

To play music in an audio zone, select the music from the device. To browse the device for music:

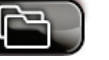

1. Press the **Browse** button to display the available media:

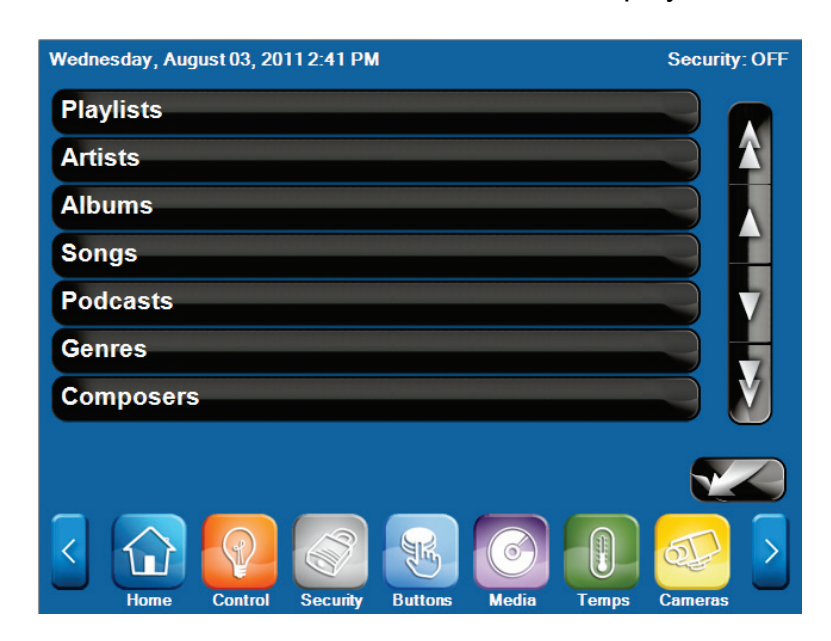

- 2. You are able to browse your media by Playlists, Artists, Albums, Songs, Podcasts, Genres, Composers, and Audiobooks.
- 3. Select the desired method to browse the media. For example, if **Artists** was selected, a list of artists will be displayed:

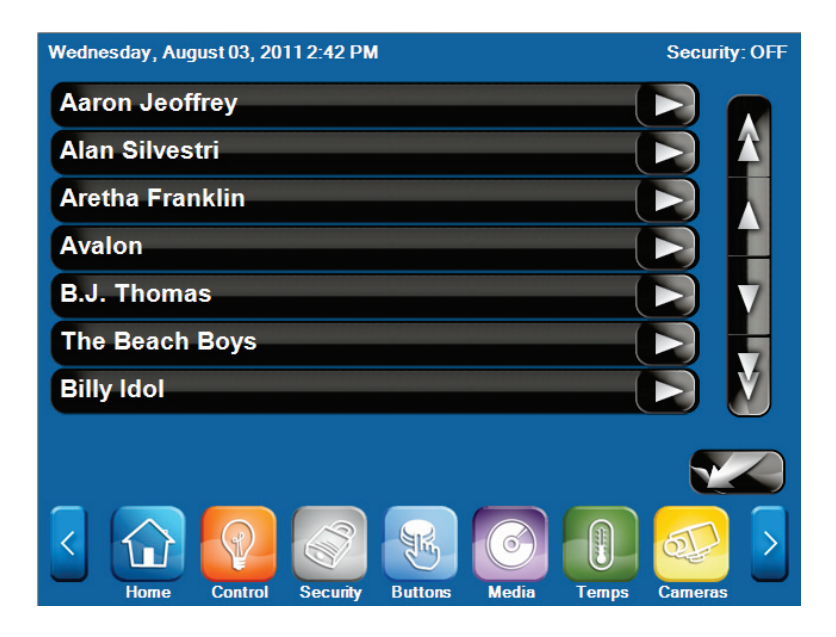

4. Select the item in the list to drill-down to the music in the selected category.

- 5. Select the **Play** button to the right of the selected item to immediately play the song and/or entire contents of the selection.
- 6. At any time, you can press the **Back** button to return to the previous menu.

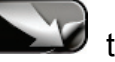

#### <span id="page-37-0"></span>**Selecting a new Music Source**

To select a new music source for your audio zone:

1. Press the **Source** button to display the available music sources:

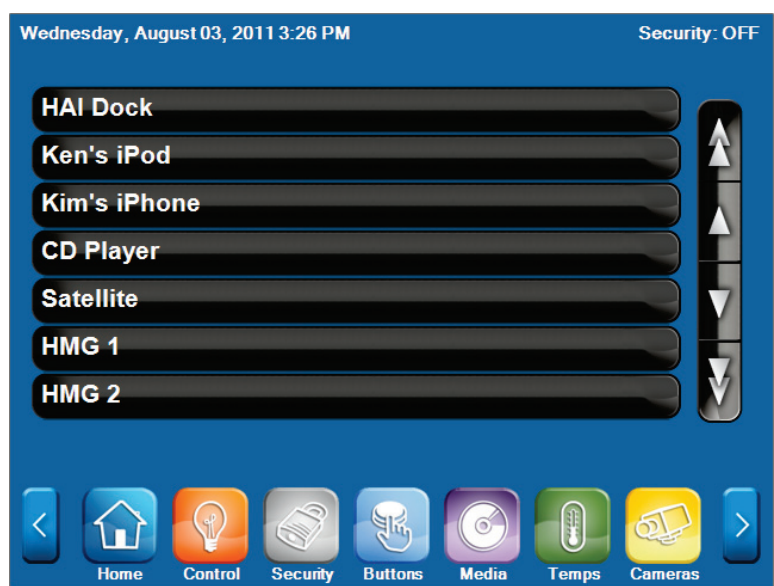

2. Select the audio output for the iPod that you want to listen to, or select from one of the other available sources.

#### **Notes:**

- 1. When controlling the HAI Dock using an OmniTouch Touchscreen, the name of the iPod is displayed as the audio source, so that there's no guessing to whose iPod is currently docked.
- 2. When an iPod is not currently docked in an HAI Dock, the name **HAI Dock** will be displayed as the audio source in the list instead of the name on an iPod.

### <span id="page-38-0"></span>**Selecting a New Audio Zone**

To select a new audio zone to control with the touchscreen:

1. Press the Zone button (10) to display the available audio zones:

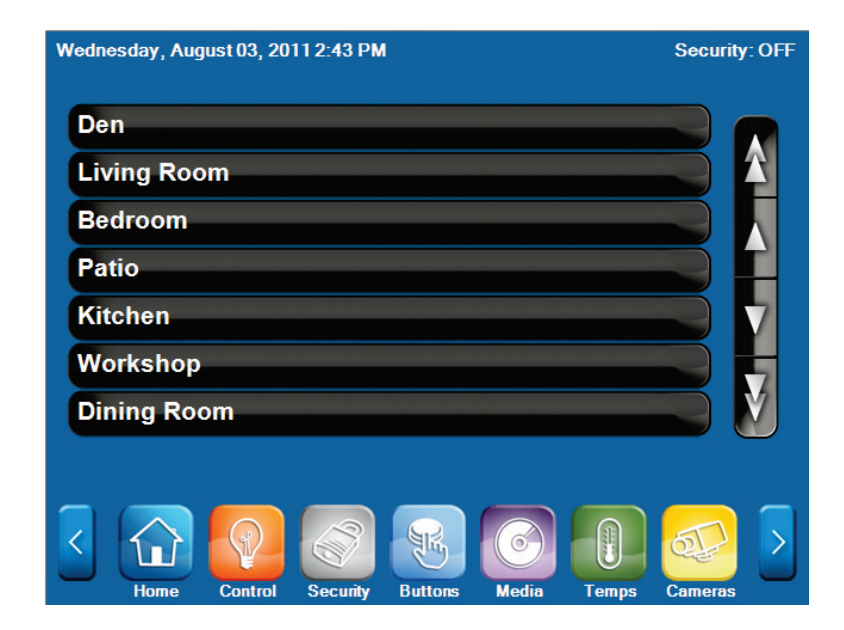

2. Select the audio zone that you want to control with the touchscreen.

## Chapter 4

# Specifications

<span id="page-39-0"></span>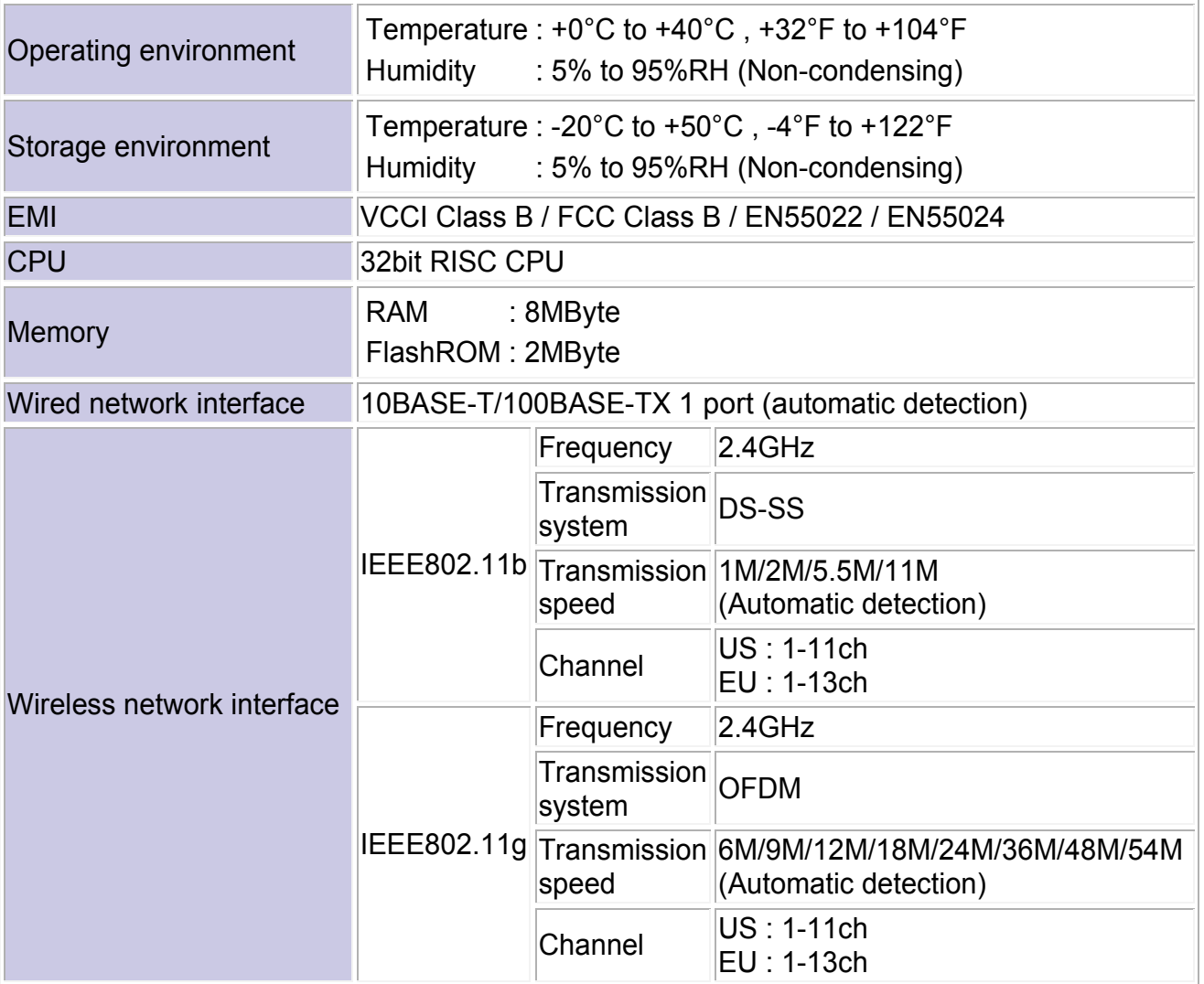

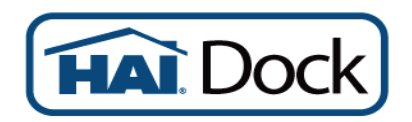